# **Frontol 5** Методики **OHC**

Руководство пользователя

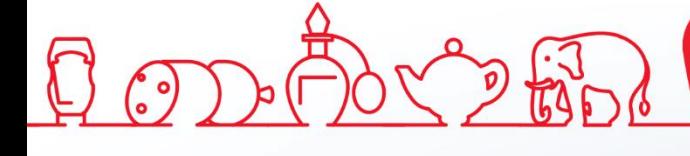

Инструкция по методикам ФНС от 28.11.2018 Frontol v. 5.x

### **Содержание**

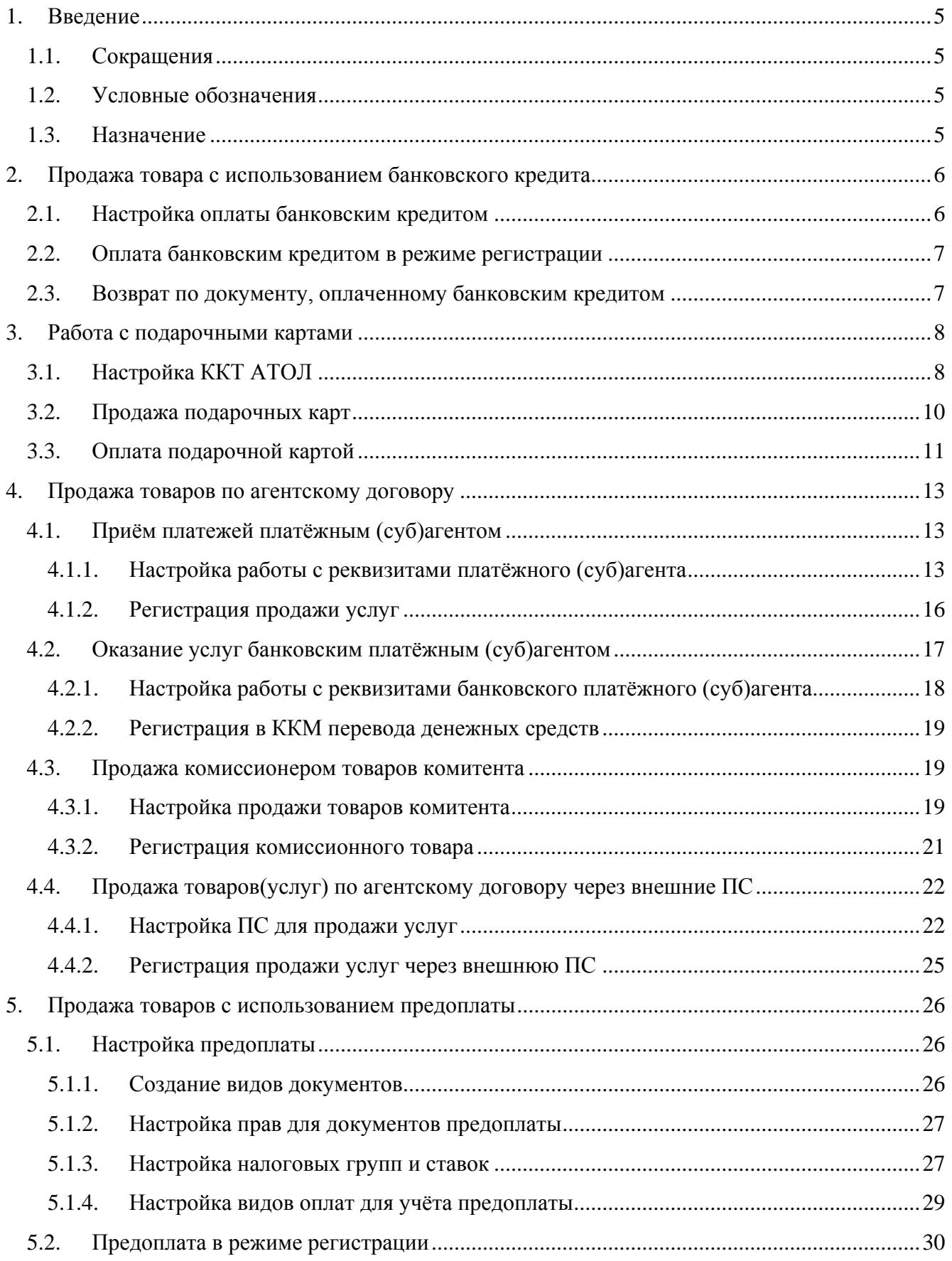

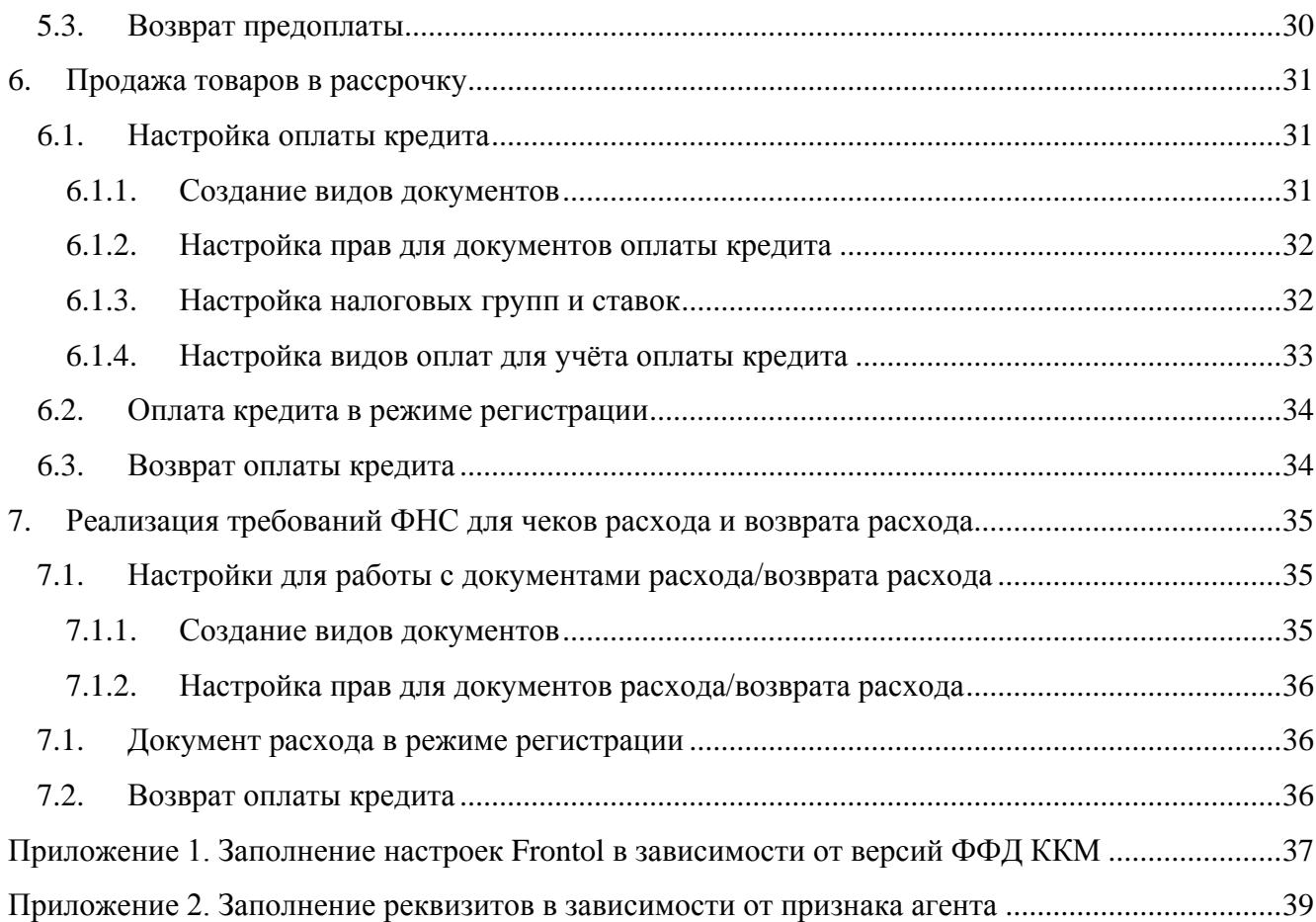

### <span id="page-4-0"></span>**1. Введение**

### <span id="page-4-1"></span>**1.1. Сокращения**

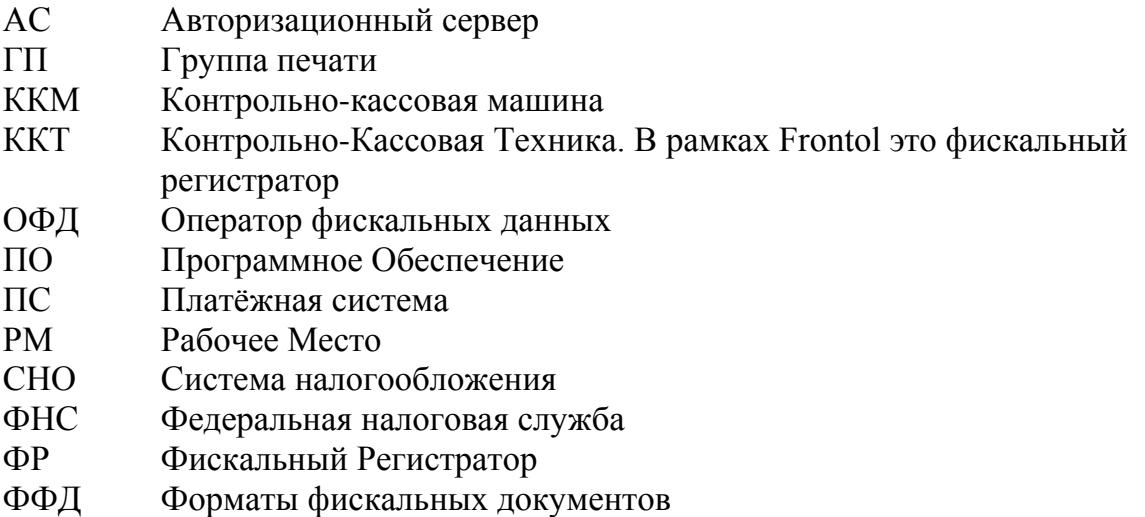

### <span id="page-4-2"></span>**1.2. Условные обозначения**

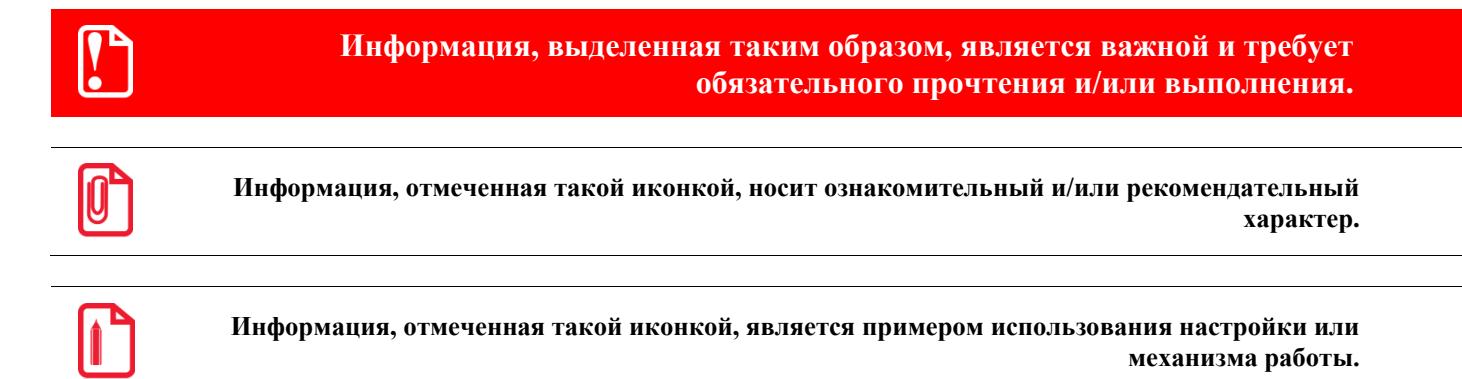

### <span id="page-4-3"></span>**1.3. Назначение**

Данное руководство содержит инструкции по реализации методик Федеральной налоговой службы средствами Frontol 5 с использованием ККТ, поддерживающей разные версий ФФД.

### <span id="page-5-0"></span>**2. Продажа товара с использованием банковского кредита**

Покупатель в магазине имеет возможность приобрести товар в кредит или частично оплатить стоимость покупки кредитом. При этом между клиентом и банком (кредитной организацией) заключается договор на предоставление потребительского кредита на покупку товаров на определённую сумму. Одновременно с заключением кредитного договора с банком клиент подписывает поручение на перевод денежных средств на расчётный счёт магазина за приобретённый товар. Сумма, оплаченная кредитом, должна быть отражена в чеке, как и все остальные виды оплат.

Для реализации продажи товара с использованием кредита необходимо выполнить ряд настроек во Frontol Администратор.

### <span id="page-5-1"></span>**2.1. Настройка оплаты банковским кредитом**

В первую очередь необходимо создать соответствующий вид оплаты в справочнике видов оплаты «\Системные справочники\Оплаты\Виды». В карточке вида оплаты корректно заполняем соответствующие поля:

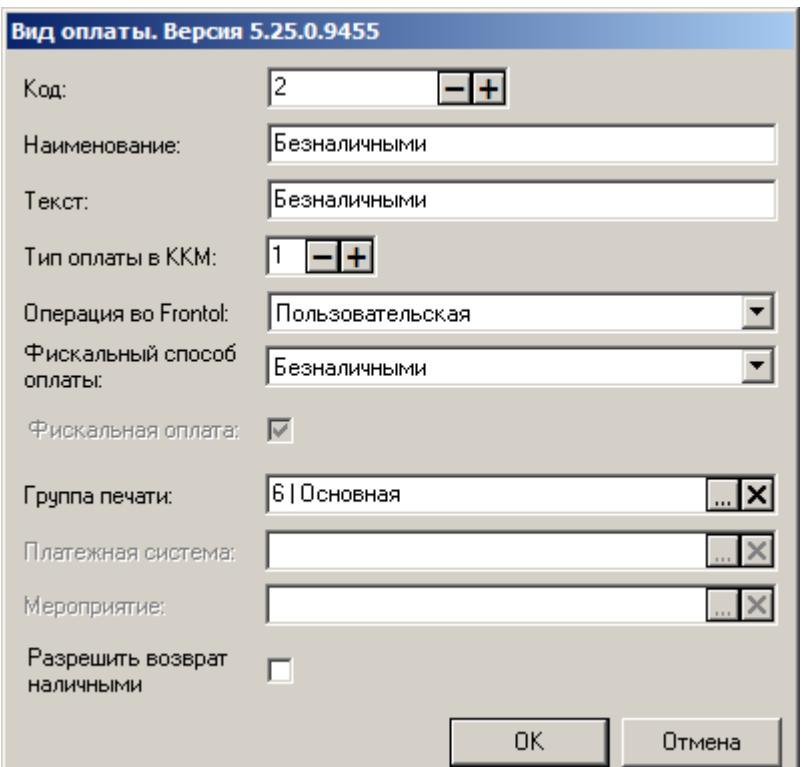

В полях **Наименование** и **Текст** необходимо ввести наименование вида оплаты «Безналичными». **Тип оплаты в ККМ** должен соответствовать оплате электронными средствами. Для ККТ АТОЛ это значение 1, для ККМ Штрих − от 1 до 12.

В поле **Операция во Frontol** выберите значение «Пользовательская».

В поле **Фискальный способ оплаты** выберите значение «Безналичными».

В случае работы с несколькими юридическими лицами необходимо обязательно указать **Группу печати**.

### <span id="page-6-0"></span>**2.2. Оплата банковским кредитом в режиме регистрации**

После формирования документа продажи кассир должен перейти в режим расчёта, нажав на кнопку **[ Расчет ]**. Если банк-кредитор переводит или передаёт денежные средства покупателю, то продажа товара никак не отличается от обычной продажи наличными или банковской картой (об оплате наличными или банковской картой смотрите подробнее в документе «Руководство оператора»). Если банк-кредитор переводит средства магазину, то данную сумму кредита необходимо зарегистрировать в документе продажи, выбрав в режиме расчёта вид оплаты, соответствующий оплате безналичными.

### <span id="page-6-1"></span>**2.3. Возврат по документу, оплаченному банковским кредитом**

Реализация возврата по документу продажи, оплаченному частично или полностью кредитом, подробно описана в документе «Руководство оператора».

### <span id="page-7-0"></span>**3. Работа с подарочными картами**

Работа с подарочными картами возможна только для ККМ, у которых активирована возможность использования оплаты предоплатой (авансом). Подробнее смотрите ниже.

st **В прошивках ККТ Штрих работа с подарочными картами поддерживается, но реквизит Признак предмета расчёта в ККМ не передаётся.**

### <span id="page-7-1"></span>**3.1. Настройка ККТ АТОЛ**

ККТ под новый порядок могут быть с прошивками версий ФФД 1.0 и 1.05.

Версию прошивки ККМ можно проверить, распечатав на ККМ сервисный чек (смотрите подробнее в руководстве по эксплуатации ККМ).

До начала работы с подарочными картами необходимо проверить соответствие наименования и номера фискальной оплаты типу оплаты Предоплата (аванс), который используется для работы с подарочными картами. Для этого во вкладке Прогр. теста драйвера ККМ в режиме программирования запросите значение **поля** 2 **таблицы** 12 **ряда** 2 **типа** Целое, нажав на кнопку **«Получить поле»**:

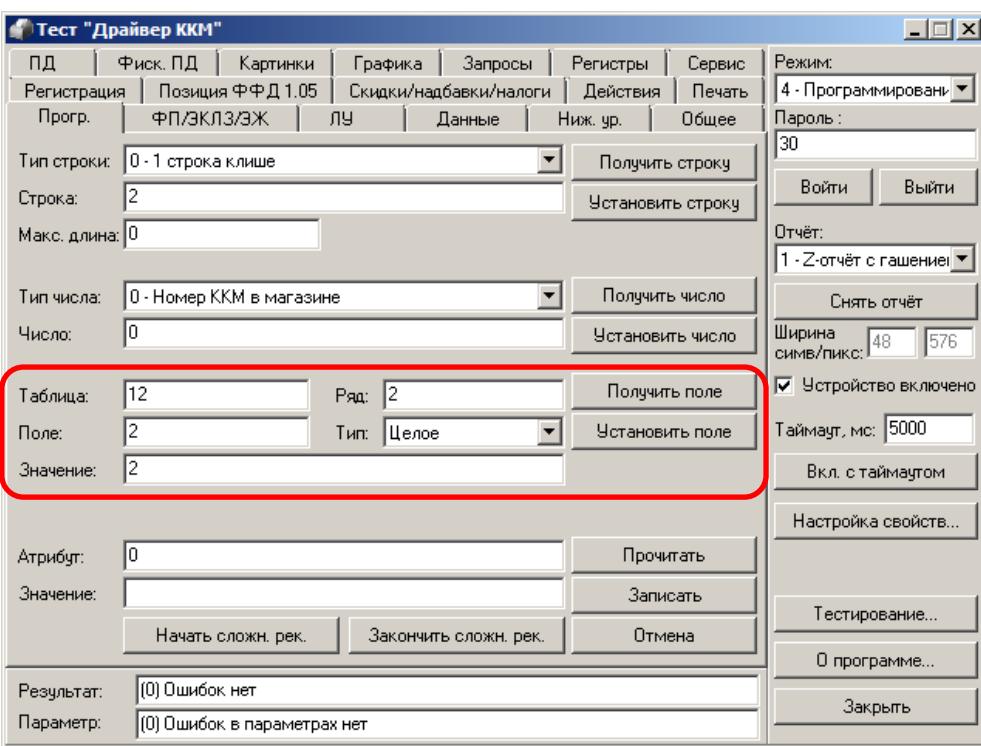

Если полученное значение отлично от «3», то введите вручную значение «3» в поле **Значение** и нажмите кнопку «**Установить поле**». Аналогично для **поля** 1 (наименование типа оплаты): запросите значение **поля** 1 **таблицы** 12 **ряда** 2 **типа** Строка, нажав на кнопку **«Получить поле»**. Если полученное значение отлично от «ПРЕДОПЛАТА», то введите вручную значение «ПРЕДОПЛАТА» в поле **Значение** и нажмите кнопку **«Установить поле»**:

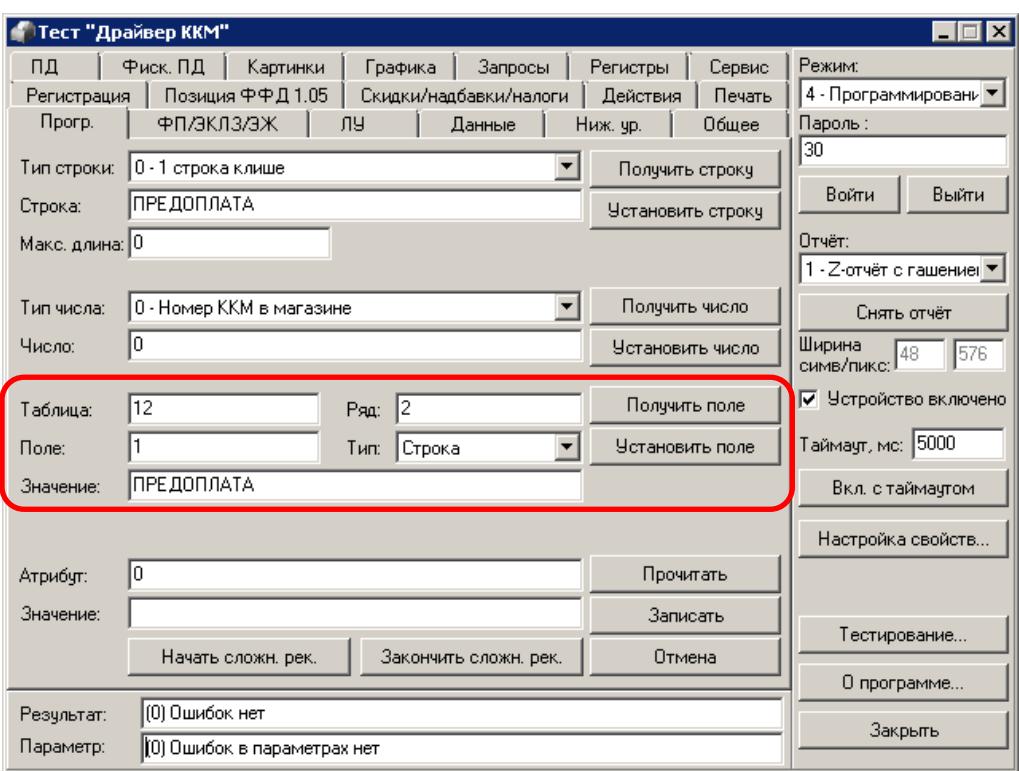

### <span id="page-9-0"></span>**3.2. Продажа подарочных карт**

Чтобы реализовать с помощью Frontol продажу подарочных карт и оплату товаров подарочной картой необходимо выполнить ряд настроек во Frontol Администратор.

Для продажи (активации) подарочной карты создайте товар, соответствующий подарочной карте, например, «Подарочная карта»:

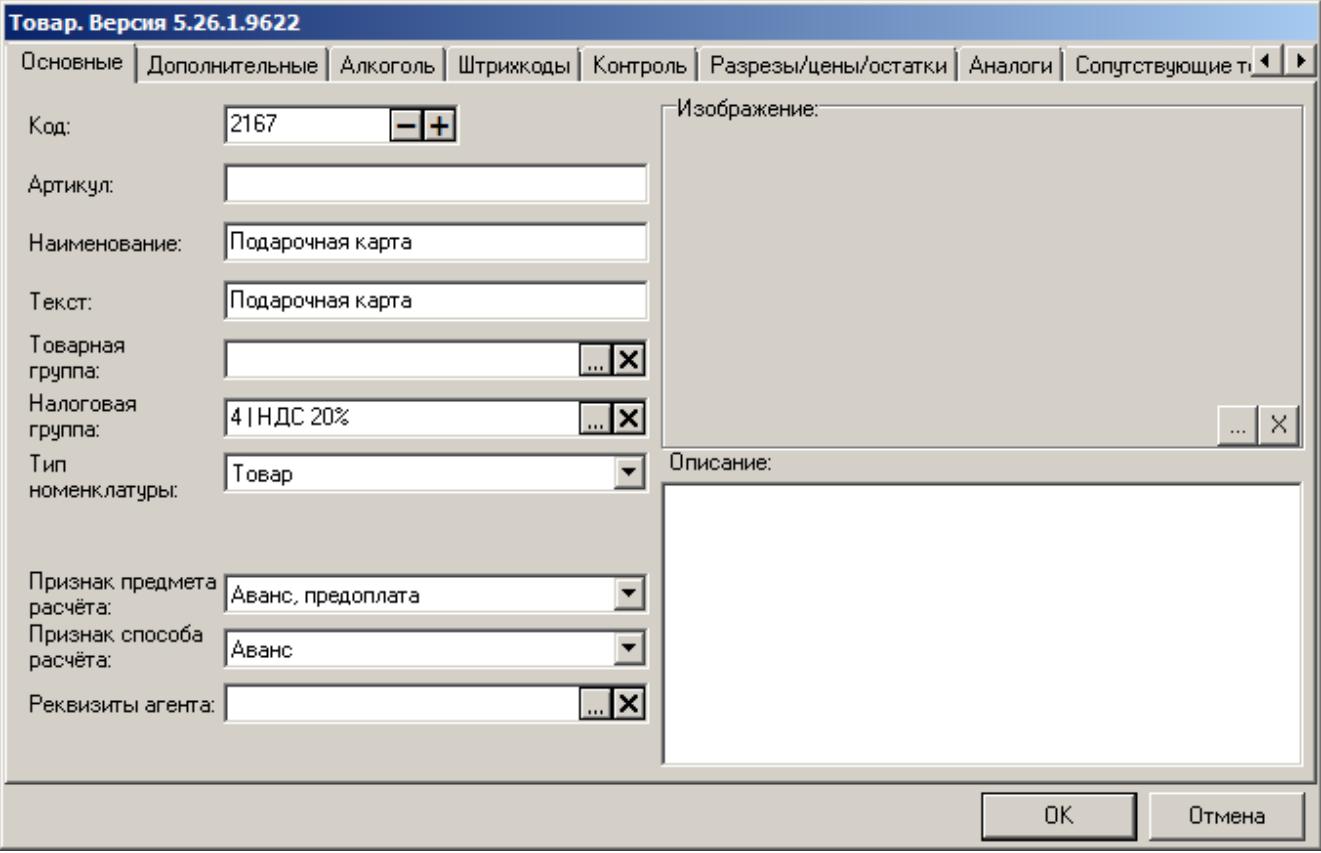

В карточке товара необходимо указать: **Наименование** (для внутренней подарочной карты можно указать в наименовании номинал карты), **Тип номенклатуры**, **Признак предмета расчёта** и **Признак способа расчёта**, **Цену** и **Остаток** при необходимости (если это внутренняя подарочная карта), а также **Налоговую группу**. Значения полей «Признак предмета расчёта» и «Признак способа расчёта» необходимо задать в соответствии с версией ФФД, которую поддерживает используемая ККМ (обязательность заполнения значений настроек Frontol, соответствующих реквизитам, передаваемым в ФНС, смотрите в разделе [«Приложение](#page-36-0)  1. Заполнение настроек Frontol [в зависимости от версий ФФД ККМ»](#page-36-0)).

Если предприятие, работающее с подарочными картами, не освобождено от НДС, то в карточке товара для подарочной карты необходимо указать налоговую группу с расчётными ставками НДС 10/110 или НДС 20/120. Если в организации используются смешанные типы НДС, то необходимо указать налоговую группу со ставкой НДС 20/120 (значение «НДС 20/120» настройки «Налог в ККМ» в карточке налоговой ставки):

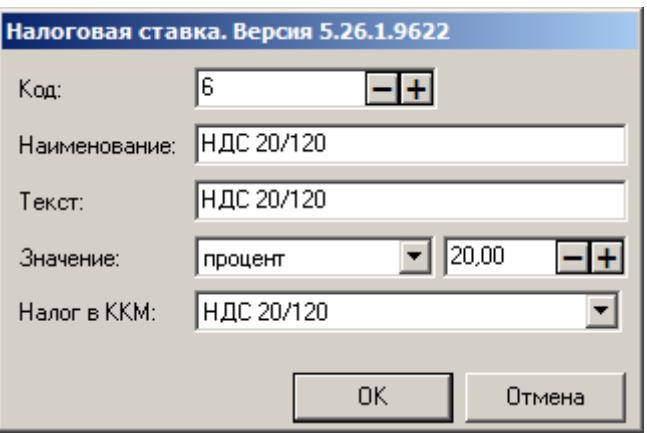

При использовании внутренних подарочных карт необходимо в соответствующем мероприятии маркетинговой акции указать созданный ранее для этого товар Подарочная карта (подробнее смотрите в документе «Конструктор скидок»).

При использовании внешних подарочных карт необходимо в параметрах АС платёжных систем, которые поддерживают активацию подарочных карт и оплату ими, при наличии соответствующего поля, ввести идентификатор товара, соответствующего подарочной карте (код товара, созданного ранее для продажи подарочной карты, смотрите описание выше):

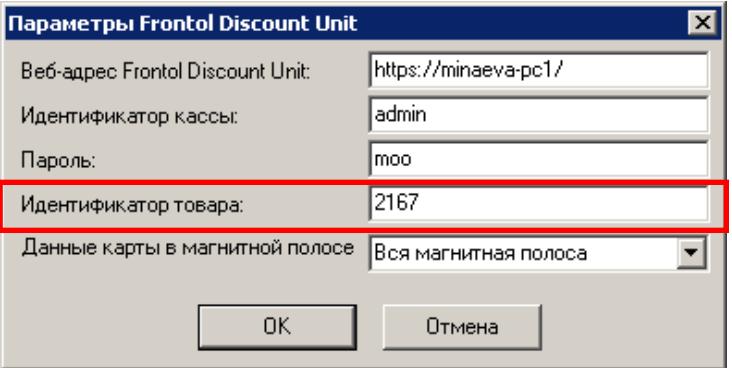

Процесс продажи (активации) подарочной карты описан подробно в документе «Руководство оператора».

### <span id="page-10-0"></span>**3.3. Оплата подарочной картой**

Оплата подарочной картой является фискальной, поэтому она должна регистрироваться в ККМ и передаваться в ФНС.

Для оплаты подарочными картами необходимо создать соответствующие виды оплаты в Frontol Администратор, отдельно для оплаты внутренней подарочной картой и для оплаты внешней подарочной картой:

Вид оплаты «Оплата внутренней подарочной картой»

Вид оплаты «Оплата внешней подарочной картой»

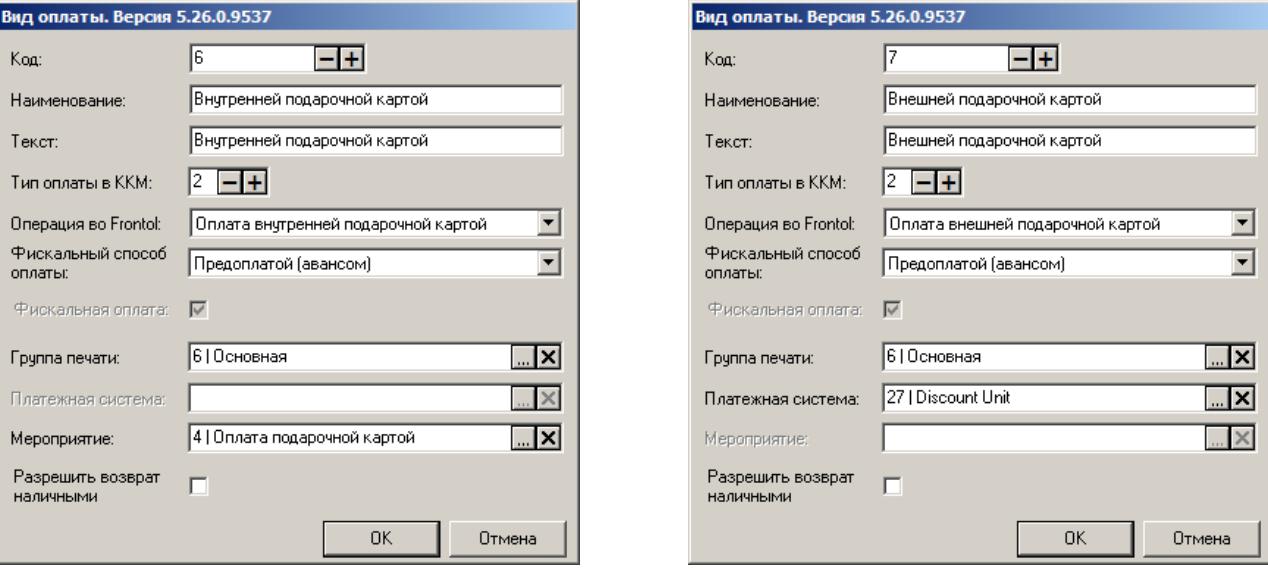

В полях **Наименование** и **Текст** введите соответствующее название вида оплаты. В поле **Тип оплаты в ККМ** необходимо указать для ККМ АТОЛ значение 2, для ККМ Штрих − 13.

Для оплаты внутренней картой выберите из выпадающего списка **Операцию во Frontol** «Оплата внутренней подарочной картой».

Для оплаты внешней подарочной картой выберите **Операцию во Frontol** «Оплата внешней подарочной картой» и используемую для такой оплаты **Платёжную систему**.

Для обоих видов оплат подарочной картой в поле **Фискальный способ оплаты** укажите значение «Предоплатой (авансом)». При необходимости выберите **Группу печати** (подробнее о ГП в документе «Руководство администратора»).

Флаг «**Фискальная оплата**» доступен для редактирования только в случае, если в поле **Фискальный способ оплаты** выбран вариант «Онлайн-касса не используется». Для оплаты внутренней подарочной картой выберите созданное ранее для такого вида оплаты **Мероприятие.**

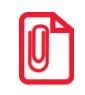

st **При использовании в работе с подарочными картами механизма сценариев, оплата подарочной картой должна регистрироваться только через вид оплаты, не через скидку.**

### <span id="page-12-0"></span>**4. Продажа товаров по агентскому договору**

#### st **При использовании ККТ Штрих агентская схема, описанная ниже, поддерживается, но реквизиты в ККМ не передаются.**

В соответствии с законодательством РФ при продаже товаров (услуг) по агентскому, банковскому, комиссионному или другому договору реквизиты оператора (при наличии) и поставщика должны быть отражены в кассовом чеке. Для этого нужно соответствующим образом настроить Frontol Администратор. Настройки в зависимости от выбранных признаков агента и от использования внешних ПС приведены в подразделах ниже.

### <span id="page-12-1"></span>**4.1. Приём платежей платёжным (суб)агентом**

Платёжным (суб)агентом является юридическое лицо или индивидуальный предприниматель, осуществляющие деятельность по приёму платежей физических лиц (клиентов), в соответствии с договором, заключённым с поставщиком или с оператором по приёму платежей.

Кассовый чек, выдаваемый платёжным (суб)агентом, должен кроме прочих реквизитов чека иметь следующие дополнительные реквизиты:

- признак агента по предмету расчёта;
- номера контактных телефонов платёжного (суб)агента, оператора по приёму платежей и поставщика платёжного (суб)агента;
- наименование поставшика и его ИНН.

При этом чек может не содержать сведения о ставке и размере уплачиваемого НДС.

В данном разделе будет описана продажа услуг без использования внешних платёжных систем. Продажа услуг через внешние ПС описана в соответствующем разделе на странице [22.](#page-21-0)

#### <span id="page-12-2"></span>*4.1.1. Настройка работы с реквизитами платёжного (суб)агента*

Чтобы перечисленные выше реквизиты корректно передавались в ККТ и затем в ОФД необходимо для начала создать справочник реквизитов агента во Frontol Администраторе. Для этого переходим в раздел «ОФД\Настройка работы с ОФД»:

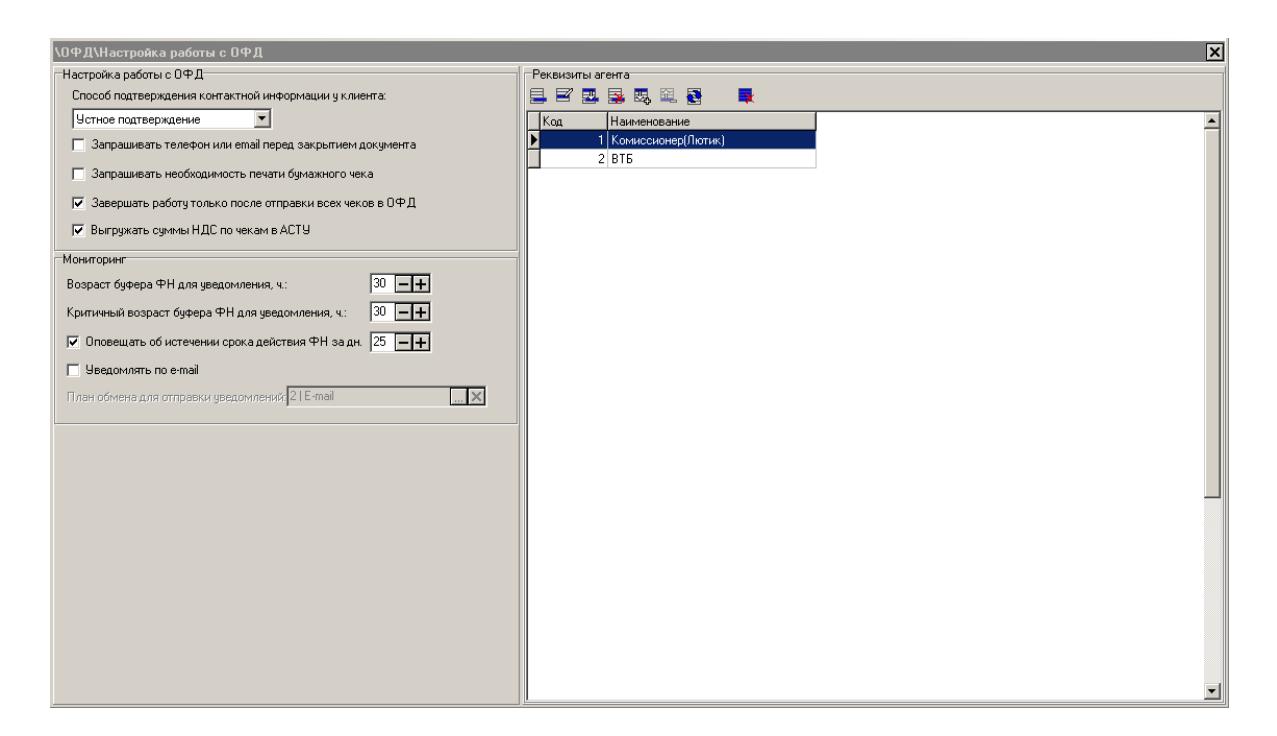

В правой стороне окна создаём справочник реквизитов платёжного (суб)агента нажатием на кнопку $\mathbf{E}$ :

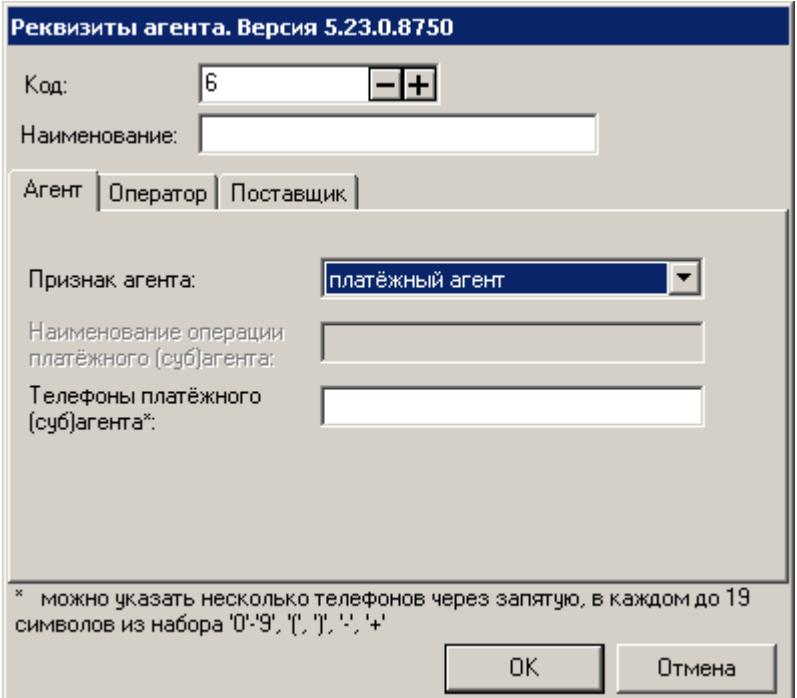

В карточке реквизитов необходимо:

- Указать **Наименование** платёжного (суб)агента;
- На закладке «Агент» выбрать **Признак агента** (платёжный агент или платёжный субагент) и указать номера **телефонов платёжного (суб)агента**;
- На закладке «Оператор» указать номера **телефонов оператора по приёму платежей**;

 На закладке «Поставщик» указать **Телефоны поставщика**, **Наименование поставщика** и его **ИНН**.

st **Поля «Наименование поставщика» и «ИНН поставщика» рекомендуется заполнять, так как ККТ АТОЛ с некоторыми прошивками требуют их наличия.**

Подробнее о справочнике реквизитов агента смотрите в документе «Руководство администратора».

Далее для организации приёма платежей от физических лиц нужно создать соответствующий товар или группу товаров, в карточке которых необходимо выбрать созданный ранее элемент справочника «Реквизиты агента». Для этого переходим в раздел «Справочники\Товары\Товары» и создаём группу для агентских услуг:

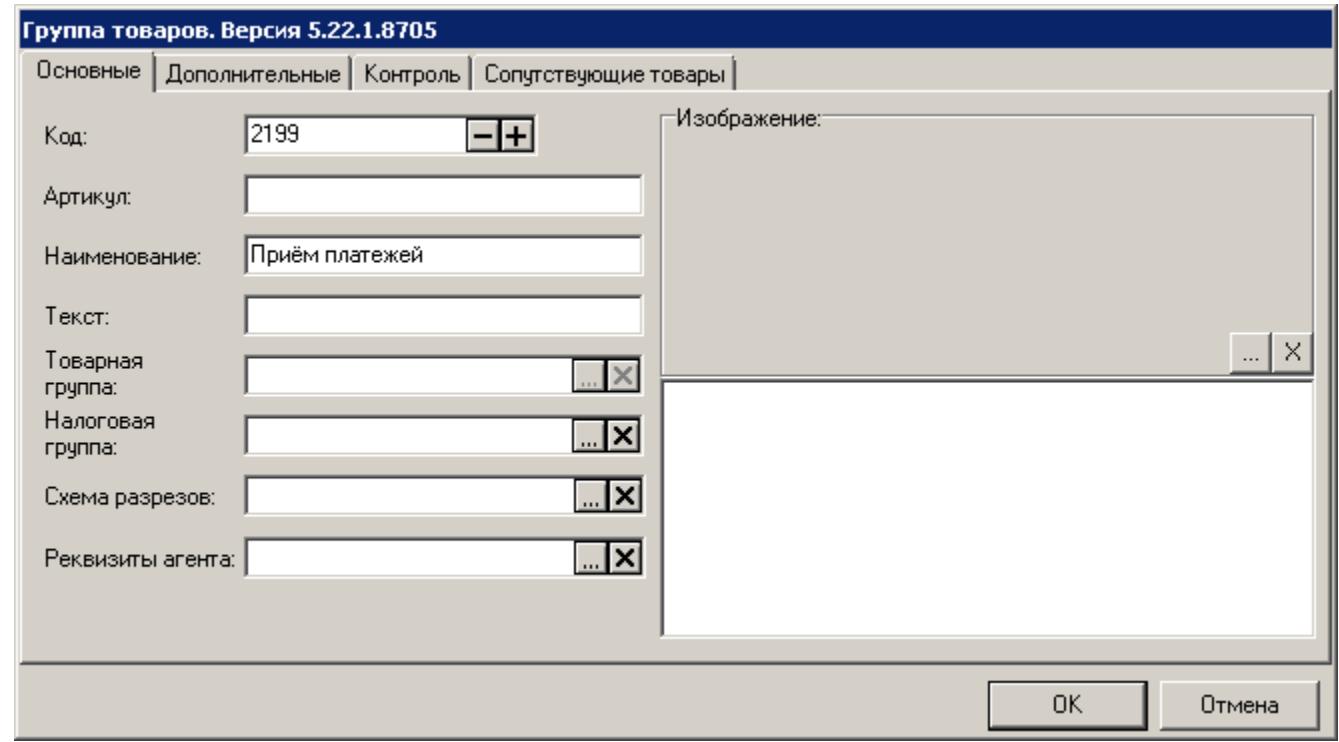

В карточке группы кроме прочих полей, можно указать **Реквизиты агента**, выбрав необходимый элемент в окне выбора, появившемся после нажатия на кнопку . В этом случае при регистрации товаров из этой группы без указанных в их карточках агентских реквизитов, реквизиты будут браться из группы товаров, к которой они относятся.

Далее в созданной группе заведите товар для приёма платежей и укажите в его карточке **Реквизиты агента**, нажав на кнопку **в поле «Реквизиты агента»**:

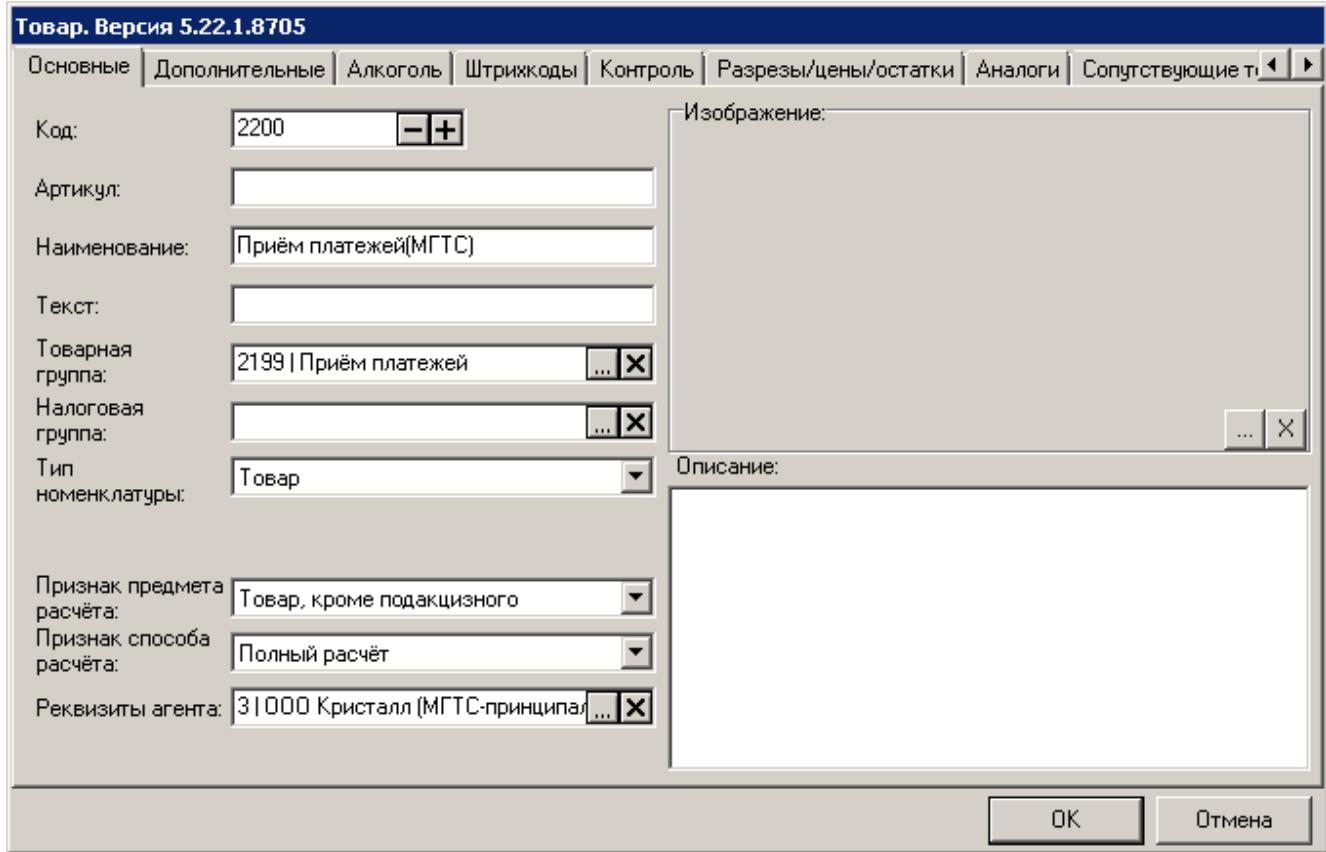

А также необходимо выбрать **Тип номенклатуры** – «Товар», **Признак предмета расчёта** – «Товар, кроме подакцизного», **Признак способа расчёта** – «Полный расчёт». Во вкладке «Контроль» включите возможность редактирования цены и при необходимости запрос цены.

Можно не создавать группу товаров, а создать сразу товар для приёма платежей и в карточке этого товара указать реквизиты агента и другие необходимые поля.

Обязательность заполнения значений настроек Frontol, соответствующих реквизитам, передаваемым в ФНС, в зависимости от версии ФФД, и в зависимости от выбранного признака агента смотрите в разделе [«Приложение 1. Заполнение настроек Frontol](#page-36-0) в зависимости от [версий ФФД ККМ»](#page-36-0) и [«Приложение 2. Заполнение реквизитов в зависимости от признака](#page-38-0) [агента»](#page-38-0) соответственно.

### <span id="page-15-0"></span>*4.1.2. Регистрация продажи услуг*

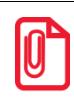

st **Позиция, соответствующая продаже услуг, должна регистрироваться на ГП, связанной с поддерживающей агентскую схему ККТ.**

Для регистрации операции приёма платежа от физического лица необходимо в документе продажи любым способом (все способы описаны в документе «Руководство оператора»)

зарегистрировать позицию, соответствующую приёму платежей (создание карточки такой позиции описано в предыдущем разделе) с ценой, равной вносимому плательщиком платежу:

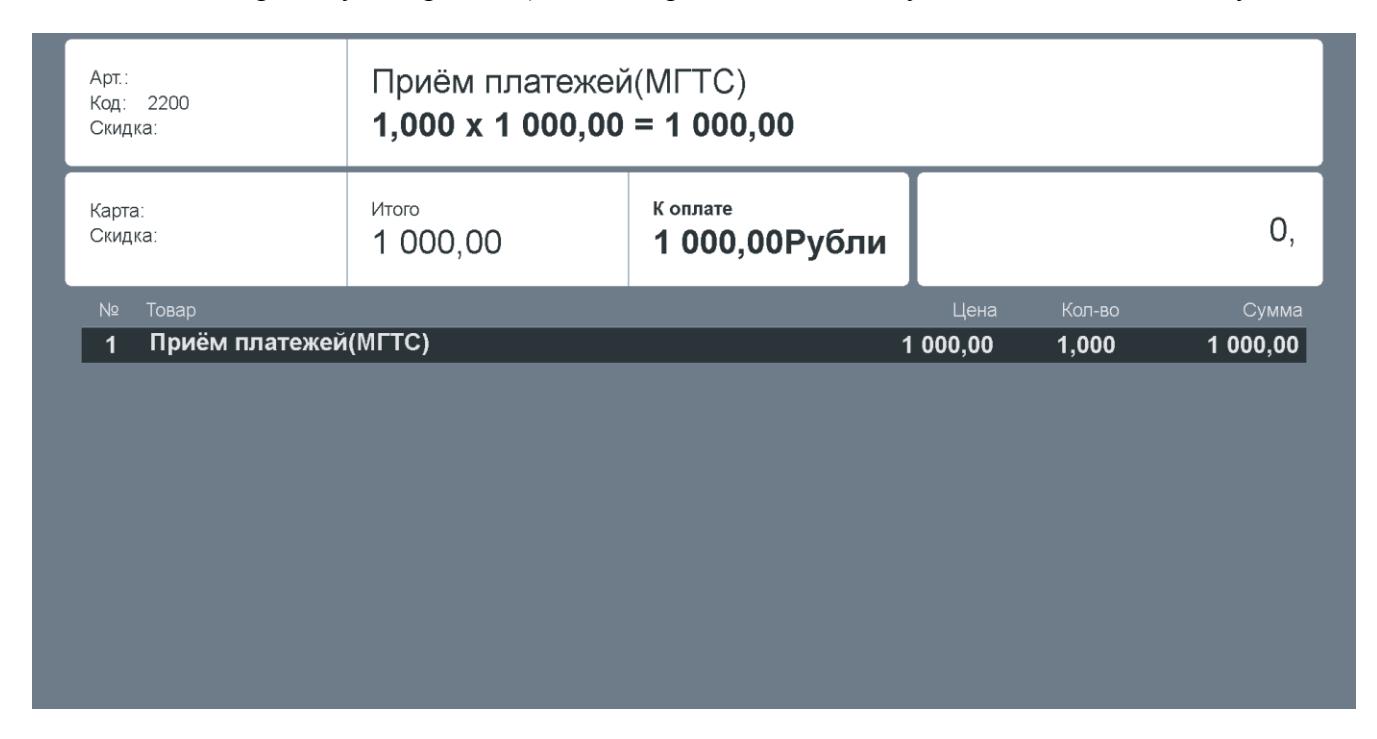

После регистрации товара, Frontol проверяет указанные в карточке товара или его группы реквизиты агента и, в случае успешной проверки, позиция добавляется в документ. При закрытии чека в ККМ общие реквизиты для всех позиций, регистрируемых в данной ККМ, передаются как реквизиты чека, только реквизиты «Наименование поставщика» и «ИНН поставщика» всегда передаются как реквизиты позиции.

При формировании чека в ККМ сохранённые реквизиты агента записываются в соответствии с ГП, на которой формируется чек.

### <span id="page-16-0"></span>**4.2. Оказание услуг банковским платёжным (суб)агентом**

Банковский платёжный агент(субагент) — юридическое лицо, не являющееся кредитной организацией, или индивидуальный предприниматель, которые привлекаются кредитной организацией (или банковским платёжным агентом для субагента) в целях осуществления отдельных банковских операций.

В соответствии с законодательством РФ банковские платёжные (суб)агенты должны указывать в фискальном чеке:

- признак агента по предмету расчёта;
- адрес, ИНН, наименование и номера телефонов оператора перевода денежных средств;
- наименование операции банковского платёжного (суб)агента;
- номера контактных телефонов банковского платёжного (суб)агента;

наименование, ИНН и номера телефонов поставщика.

При этом чек может не содержать сведения о ставке и размере уплачиваемого НДС.

Для оказания услуг по переводу денежных средств клиента поставщику необходимо выполнить ряд настроек во Frontol Администратор.

### <span id="page-17-0"></span>*4.2.1. Настройка работы с реквизитами банковского платёжного (суб)агента*

Настройки Frontol для банковского платёжного (суб)агента мало отличаются от настроек, описанных для платёжных (суб)агентов в разделе [«Настройка работы с](#page-12-2) реквизитами [платёжного \(суб\)агента»](#page-12-2). Аналогичным образом нужно зайти в справочник «Реквизиты агента» и создать карточку банковского платёжного (суб)агента:

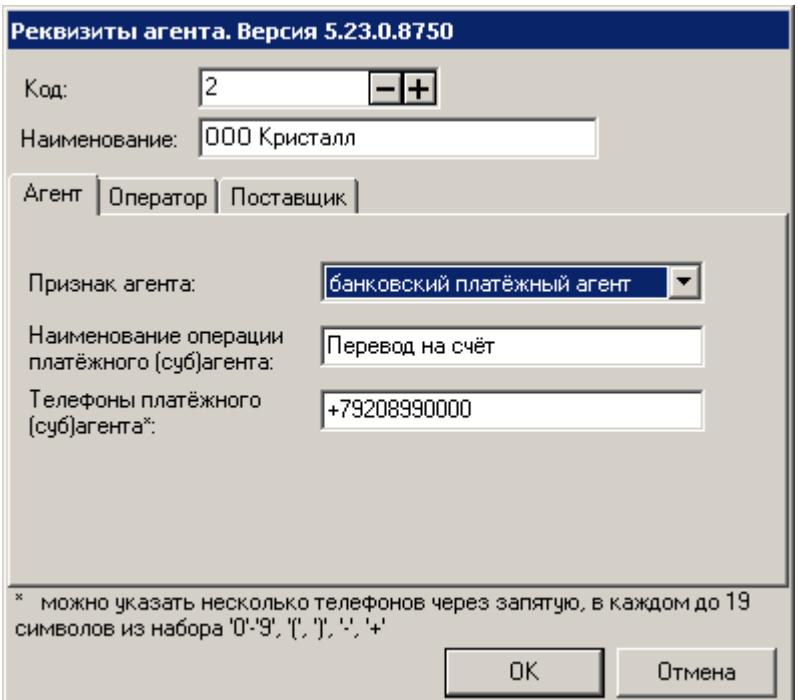

В карточке реквизитов необходимо:

- Указать **Наименование** банковского платёжного (суб)агента;
- На закладке «Агент» выбрать **Признак агента** (банковский платёжный агент или банковский платёжный субагент), указать **наименование операции банковского платёжного (суб)агента** и номера **телефонов банковского платёжного (суб)агента**;
- На закладке «Оператор» указать **Адрес**, **ИНН**, **Наименование** и номера **телефонов оператора перевода денежных средств**;
- На закладке «Поставщик» указать **Телефоны поставщика**, **Наименование поставщика** и его **ИНН**.

st **Поля «Наименование поставщика» и «ИНН поставщика» рекомендуется заполнять, так как ККТ АТОЛ с некоторыми прошивками требуют их наличия.**

Подробнее о справочнике реквизитов агента смотрите в документе «Руководство администратора».

Далее по аналогии с платёжными агентами (подробнее см. в разделе [«Настройка работы с](#page-12-2) реквизитами [платёжного \(суб\)агента»](#page-12-2)) необходимо создать группу товаров и товары, отражающую(ие) оказание услуг по переводу денежных средств от плательщика поставщику банковским платёжным агентом. В карточке товара или, при необходимости, в карточке группы товаров выберите созданного ранее банковского платёжного (суб)агента из справочника агентских реквизитов.

Обязательность заполнения значений настроек Frontol, соответствующих реквизитам, передаваемым в ФНС, в зависимости от версии ФФД, и в зависимости от выбранного признака агента смотрите в разделе [«Приложение 1. Заполнение настроек Frontol](#page-36-0) в зависимости от [версий ФФД ККМ»](#page-36-0) и [«Приложение 2. Заполнение реквизитов в зависимости от признака](#page-38-0) [агента»](#page-38-0) соответственно.

### <span id="page-18-0"></span>*4.2.2. Регистрация в ККМ перевода денежных средств*

Регистрация в ККТ платежа или перевода денежных средств от плательщика (клиента) поставщику через банковского платёжного (суб)агента происходит также, как и в случае с платёжным (суб)агентом (подробнее смотрите в разделе [«Регистрация продажи услуг»](#page-15-0)).

### <span id="page-18-1"></span>**4.3. Продажа комиссионером товаров комитента**

Комиссионер — юридическое лицо или индивидуальный предприниматель, являющийся торговым посредником, который продаёт товары от своего имени, но за счёт и по поручению комитента за оговоренное вознаграждение (комиссию).

Комиссионер при продаже товаров комитента должен формировать фискальный документ, в котором кроме прочих реквизитов, должны быть указаны также:

- признак агента по предмету расчёта;
- наименование поставщика, его ИНН и номера телефонов.

Сумма вознаграждения в фискальном чеке для клиента не отражается. В соответствии с законодательством РФ при перечислении денежных средств комиссионером комитенту ККТ не применяется.

### <span id="page-18-2"></span>*4.3.1. Настройка продажи товаров комитента*

Чтобы настроить продажу товаров комитента комиссионером нужно для начала создать в справочнике реквизитов карточку агента-комиссионера. Для этого, как было описано ранее, зайдите в раздел «ОФД\Настройка работы с ОФД». В правой половине окна, в справочнике «Реквизиты агента», нажмите кнопку «Создать»  $\Box$  откроется окно агентских реквизитов:

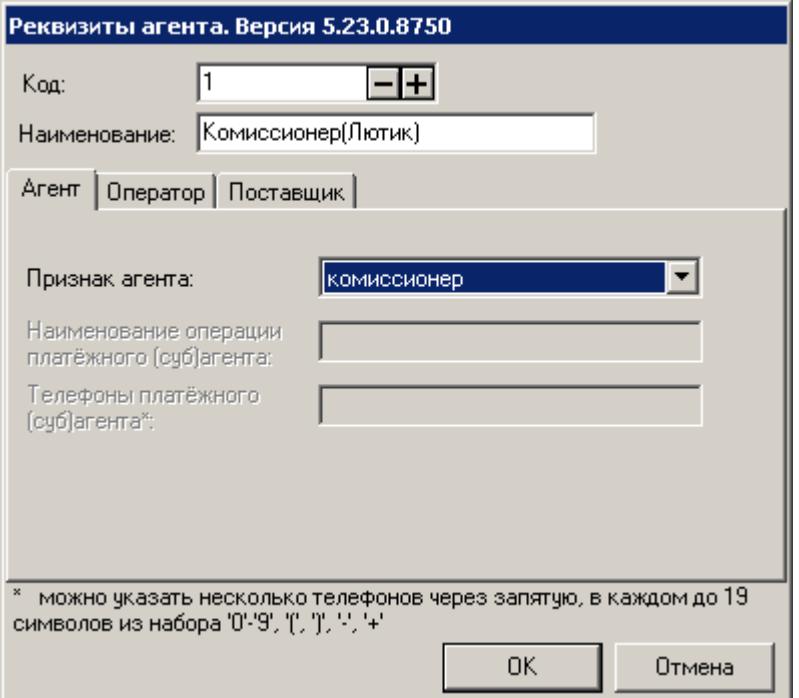

В карточке реквизитов необходимо:

- Указать **Наименование** комиссионера;
- На закладке «Агент» выбрать **Признак агента** комиссионер;
- На закладке «Поставщик» указать **Телефоны поставщика**, **Наименование поставщика** и его **ИНН**. В данном случае поставщиком является комитент.

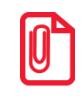

st **Поля «Наименование поставщика» и «ИНН поставщика» рекомендуется заполнять, так как ККТ АТОЛ с некоторыми прошивками требуют их наличия.**

Подробнее о справочнике реквизитов агента смотрите в документе «Руководство администратора».

После сохранения реквизитов комиссионера необходимо в карточке комиссионного товара или группы комиссионных товаров выбрать созданный ранее элемент справочника «Реквизиты агента». В реквизитах поставщика этого элемента должна быть указана информация (телефоны, наименование, ИНН) о комитенте, владельце данного товара.

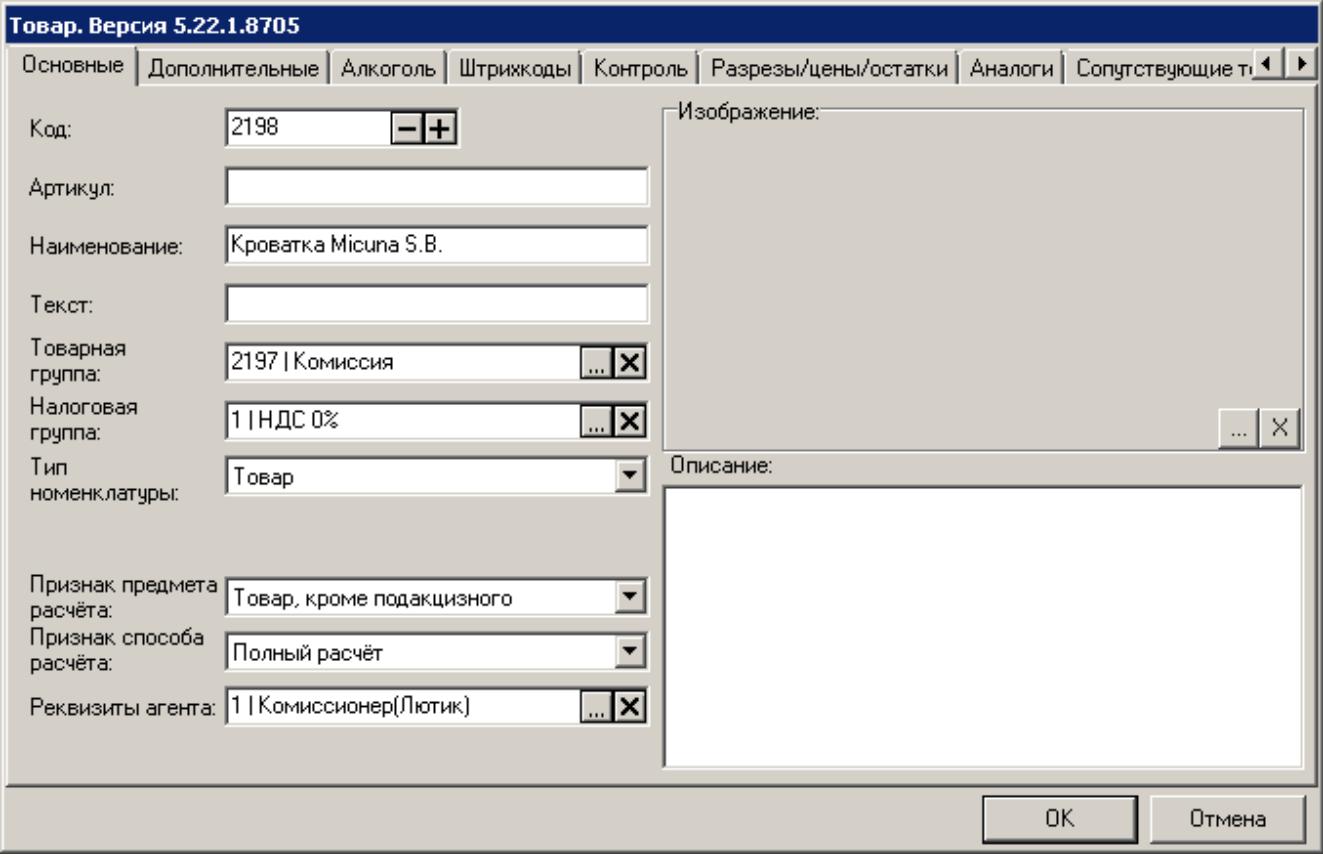

Кроме указания реквизитов агента в соответствующем поле, необходимо также выбрать **Тип номенклатуры** – «Товар», **Признак предмета расчёта** – «Товар, кроме подакцизного», **Признак способа расчёта** – «Полный расчёт». На закладке «Разрезы/цены/остатки» укажите цену товара и при необходимости остаток.

Обязательность заполнения значений настроек Frontol, соответствующих реквизитам, передаваемым в ФНС, в зависимости от версии ФФД, и в зависимости от выбранного признака агента смотрите в разделе [«Приложение 1. Заполнение настроек Frontol](#page-36-0) в зависимости от [версий ФФД ККМ»](#page-36-0) и [«Приложение 2. Заполнение реквизитов в зависимости от признака](#page-38-0) [агента»](#page-38-0) соответственно.

### <span id="page-20-0"></span>*4.3.2. Регистрация комиссионного товара*

При продаже комиссионного товара комиссионер должен предоставить клиенту фискальный чек, содержащий необходимые по законодательству реквизиты. Корректные данные по продаже также должны передаваться в ФНС, в зависимости от версии ФФД на используемой ККТ.

Комиссионный товар регистрируется в документе также, как и любой другой товар (подробнее о регистрации товаров смотрите в документе «Руководство оператора»). После регистрации товара, Frontol проверяет указанные в карточке товара или его группы реквизиты комиссионера и, в случае успешной проверки, позиция добавляется в документ:

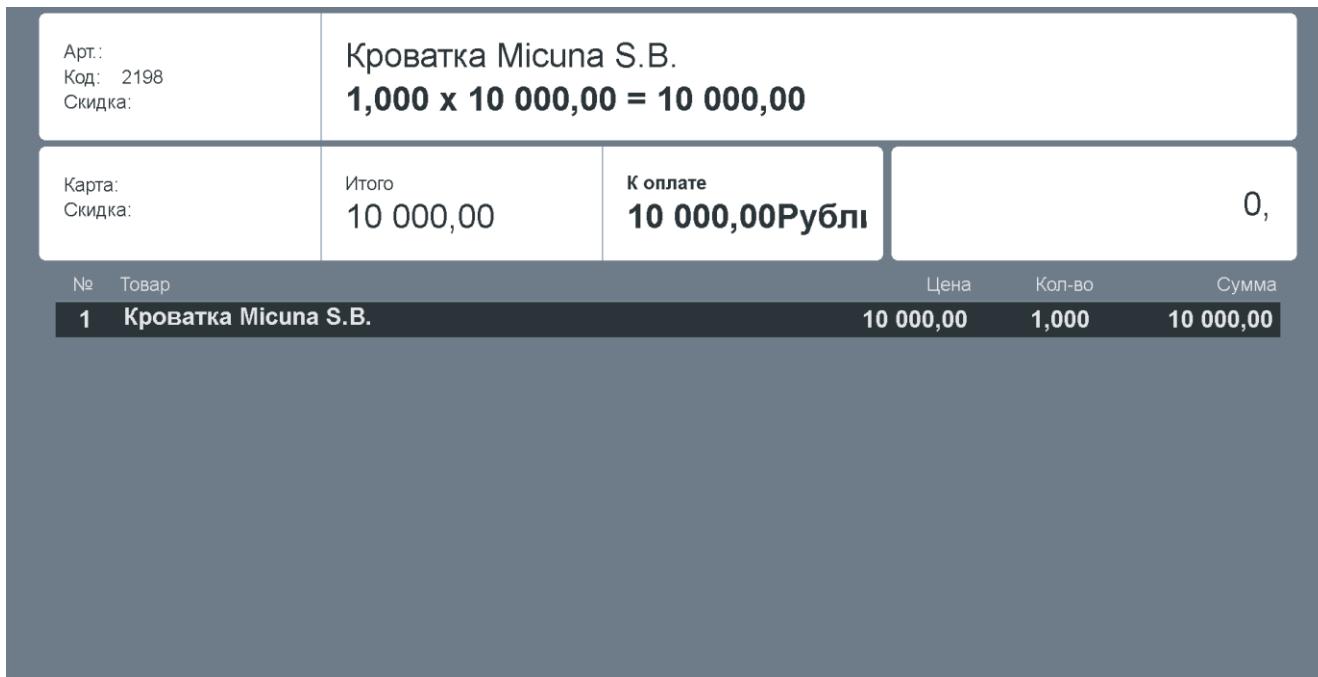

При закрытии чека в ККМ общие реквизиты для всех позиций, регистрируемых в данной ККМ, передаются как реквизиты чека, только реквизиты «Наименование поставщика» и «ИНН поставщика» всегда передаются как реквизиты позиции.

При формировании чека в ККМ сохранённые реквизиты агента записываются в соответствии с ГП, на которой формируется чек.

### <span id="page-21-0"></span>**4.4. Продажа товаров(услуг) по агентскому договору через внешние ПС**

Организация может оказывать услуги по приёму платежей физический лиц с использованием внешних платёжных систем. Для этого нужно определённым образом настроить Frontol, подробнее смотрите в разделе ниже.

### <span id="page-21-1"></span>*4.4.1. Настройка ПС для продажи услуг*

Для начала необходимо создать элемент справочника «Реквизиты агента» с реквизитами именно для используемой вами платёжной системы. Зайдите в раздел «ОФД\Настройка работы с ОФД» Frontol администратора, откроется следующее окно:

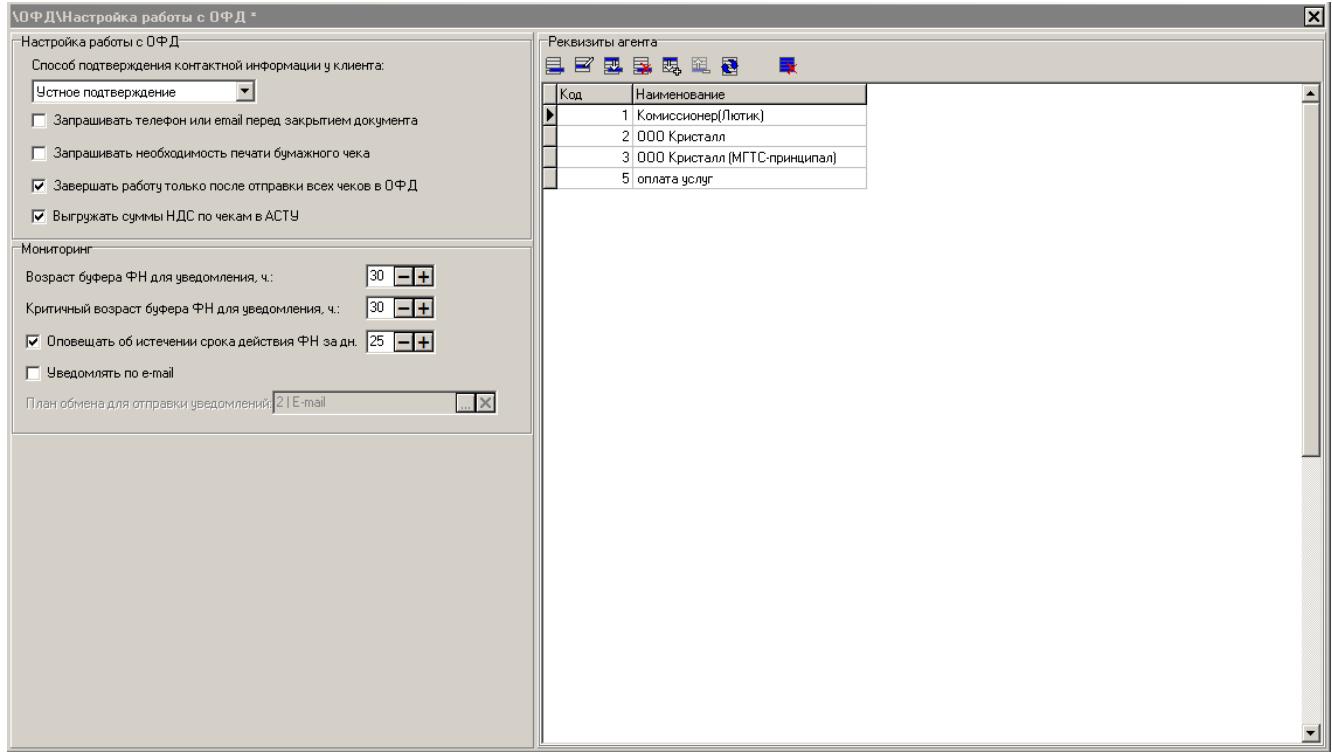

В группе настроек «Реквизиты агента» нажмите на кнопку **, откроется карточка** реквизитов агента:

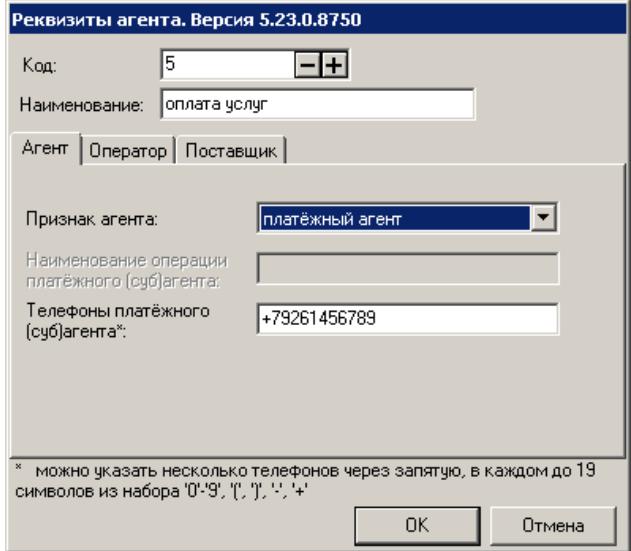

В карточке заполните следующие поля:

- **Наименование агента**;
- На закладке «Агент» выберите **Признак агента** платёжный агент или платёжный субагент, укажите номера **телефонов платёжного (суб)агента**;
- На закладке «Оператор» укажите номера **телефонов оператора по приёму платежей**;

 На закладке «Поставщик» укажите номера **телефонов поставщика**, при необходимости укажите также **наименование** и **ИНН поставщика**. Для правильной установки настроек поставщиков услуг проконсультируйтесь с поставщиком АС.

Далее созданный элемент справочника с реквизитами агента необходимо указать в соответствующем поле в настройках ПС. В зависимости от платёжной системы настройка может находиться либо в карточке параметров АС (например, в ПС Банк Русский Стандарт):

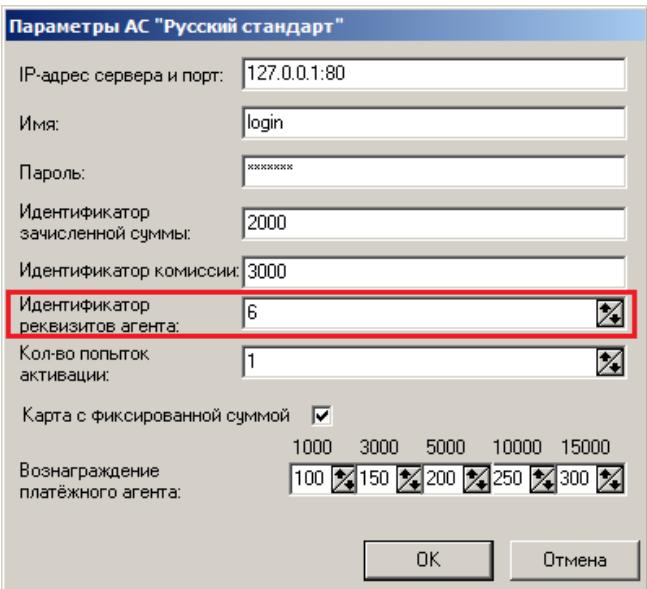

либо в карточке поставщика (например, в ПС CyberPlat):

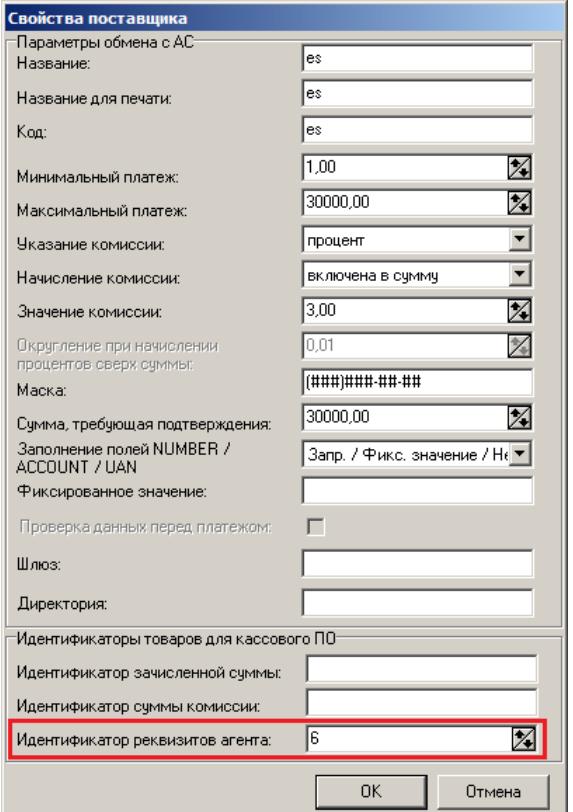

Какие именно платёжные системы поддерживают оплату услуг можно посмотреть в документе «Драйвер платёжных систем. Руководство программиста», а подробное описание параметров АС для каждого протокола в документе «Frontol Driver Unit. Руководство пользователя».

Теперь можно приступать к регистрации продаж услуг.

### <span id="page-24-0"></span>*4.4.2. Регистрация продажи услуг через внешнюю ПС*

Регистрация продажи услуг с использованием внешних платёжных систем подробно описана в документе «Руководство оператора». Если в случае проверки будет выявлено, что какие-либо обязательные реквизиты не указаны, то регистрация прервётся с соответствующей ошибкой.

При закрытии документа с продажей услуг агентские реквизиты будут переданы в ККМ и напечатаны на чеке.

### <span id="page-25-0"></span>**5. Продажа товаров с использованием предоплаты**

В соответствии с требованиями ФНС факт получения предоплаты и факт её использования должны быть соответствующим образом оформлены и отражены в выдаваемых клиенту чеках. Чеки должны формироваться как при внесении части от полной стоимости товаров или услуг, так и при внесении покупателем полной суммы сразу.

Для реализации продажи товаров с использованием предоплаты необходимо выполнить ряд настроек во Frontol Администратор.

### <span id="page-25-1"></span>**5.1. Настройка предоплаты**

### <span id="page-25-2"></span>*5.1.1. Создание видов документов*

В первую очередь необходимо создать соответствующие виды документов «Предоплата» и «Возврат предоплаты» в справочнике видов документов «\Документы\Виды». В карточке вида документа корректно заполняем соответствующие поля:

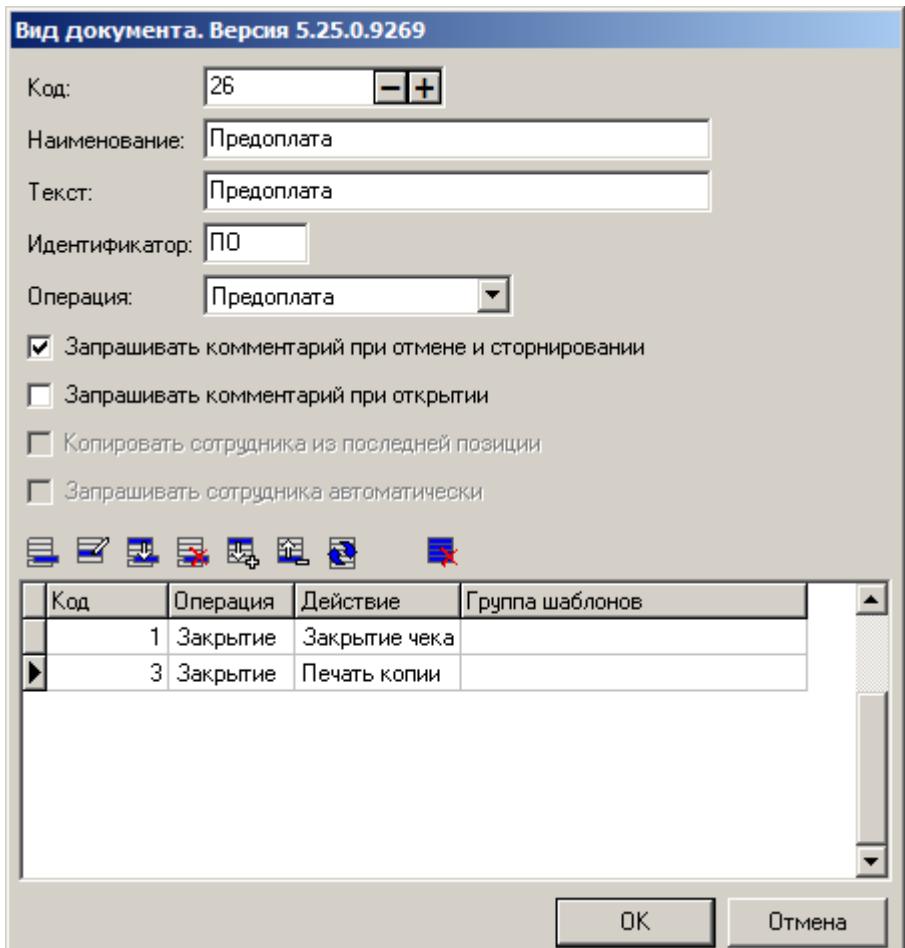

В поле **Наименование** необходимо ввести наименование вида документа «Предоплата» или «Возврат предоплаты». Обязательно заполните соответствующим значением поле **Текст**, так как оно используется при построении отчётов. В поле **Операция** выберите значение «Предоплата» (для документов предоплаты) или «Возврат предоплаты» (для документов возврата предоплаты).

Задайте для каждого вида документа, предоплаты и возврата предоплаты, шаблоны печати для закрытия документа, а также при необходимости для копии, отмены и откладывания документа. Подробнее о возможных печатных формах и группах шаблонов смотрите в документе «Руководство администратора».

### <span id="page-26-0"></span>*5.1.2. Настройка прав для документов предоплаты*

Далее для доступа к функционалу предоплаты необходимо добавить соответствующие права кассиру из групп «Документ предоплаты» и «Документ возврата предоплаты»:

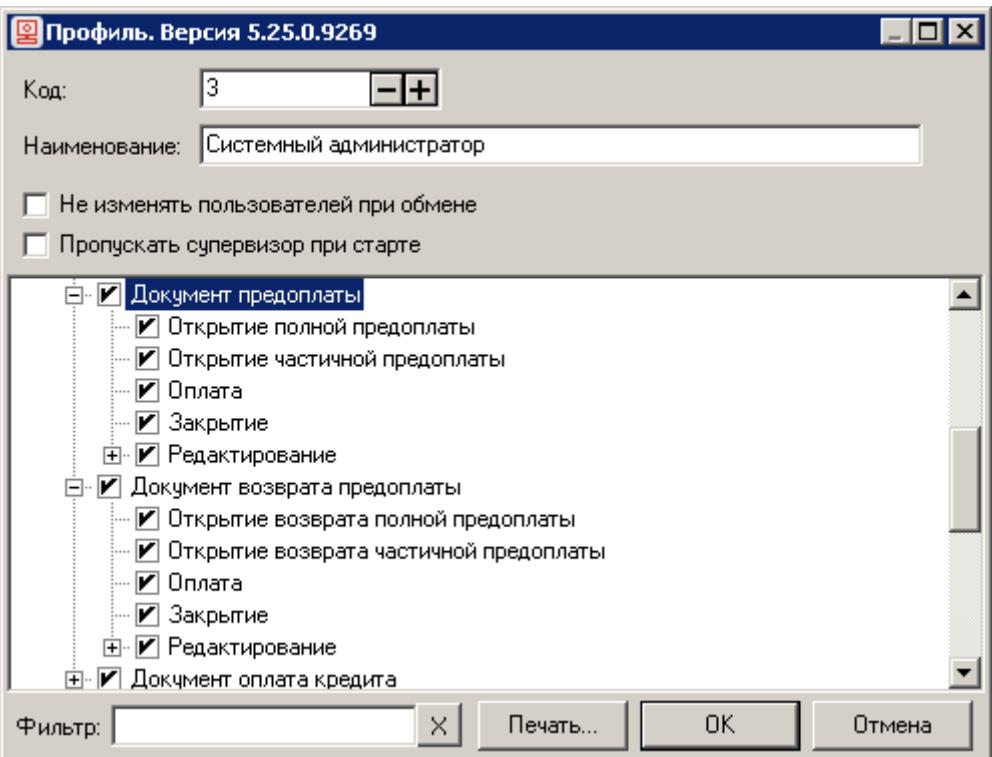

### <span id="page-26-1"></span>*5.1.3. Настройка налоговых групп и ставок*

Следующим шагом необходимо корректно настроить налоговые ставки, которые будут применяться при регистрации позиций в документах предоплаты и возврата предоплаты.

При регистрации в ККМ учитывается первая налоговая ставка в списке ставок налоговой группы, которая была определена после учёта значений настроек:

 Налоговая группа в карточке товара. Не учитывается, если указана налоговая группа в настройке «При продаже и возврате изменять налоговые группы позиций на»;

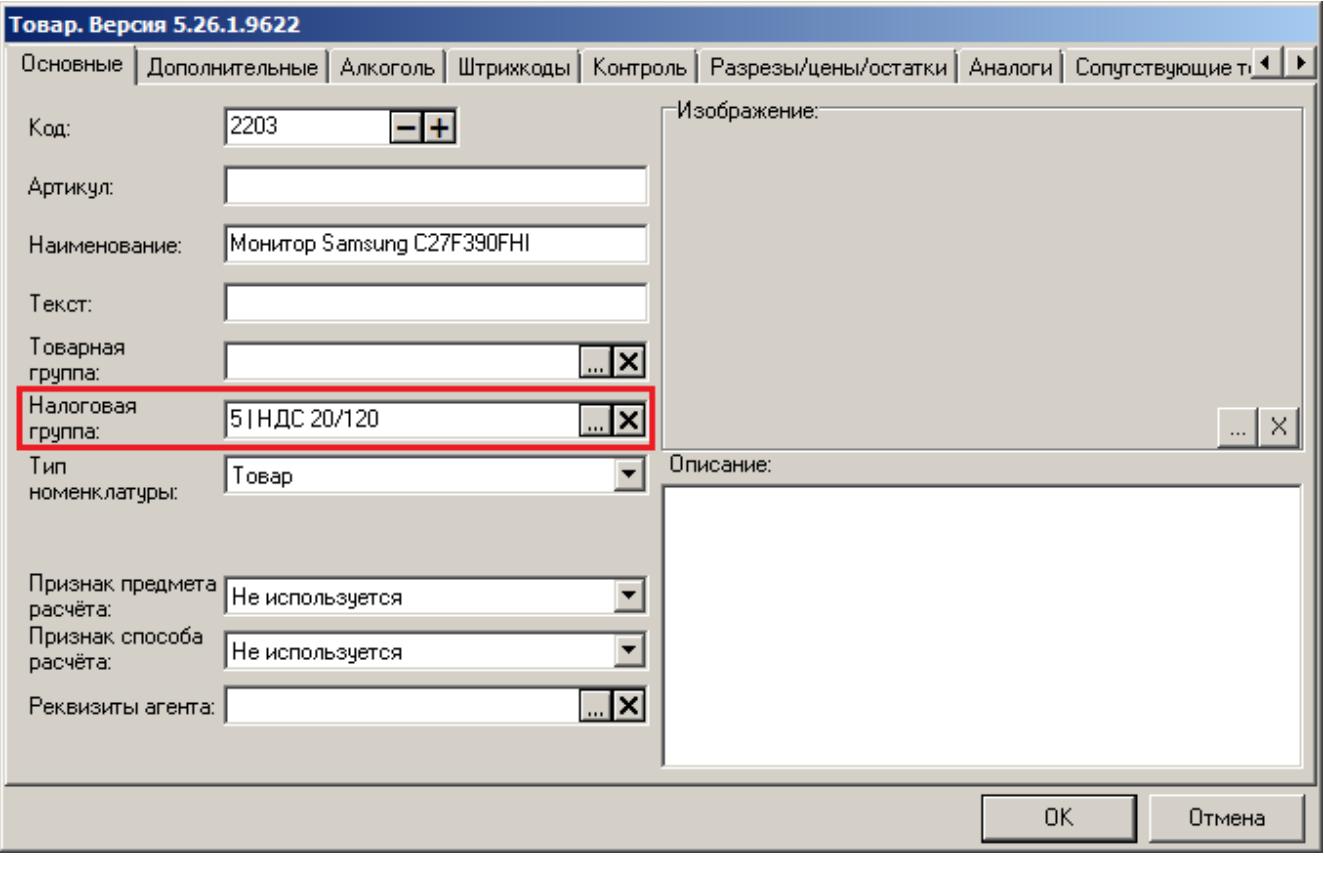

 Налоговая группа по умолчанию на позицию по коду в разделе «\Справочники\Товары\Налоги». Выбранная в этом поле налоговая группа автоматически назначается на позицию, зарегистрированную из справочника товаров, в случае если в карточке позиции налоговая группа не указана;

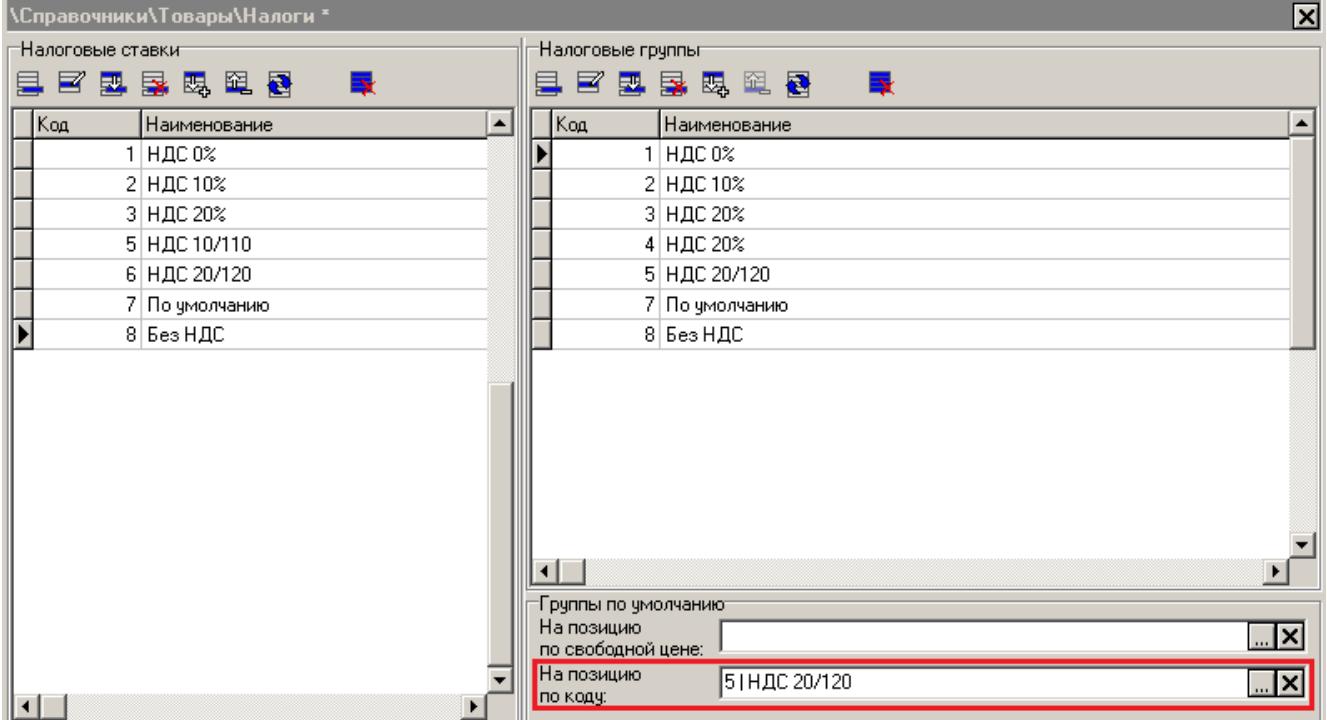

• «При продаже и возврате изменять налоговые группы позиций на» в карточке группы печати, на которой регистрируется данная позиция.

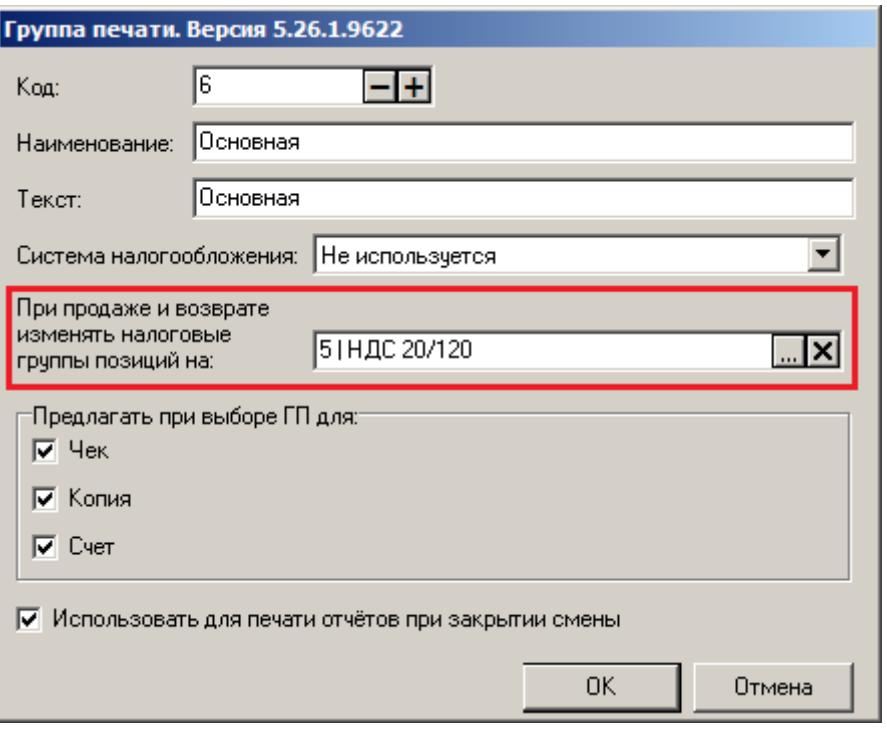

В настройках такой налоговой ставки в поле «Налог в ККМ» должно быть указано значение отличное от «По умолчанию»:

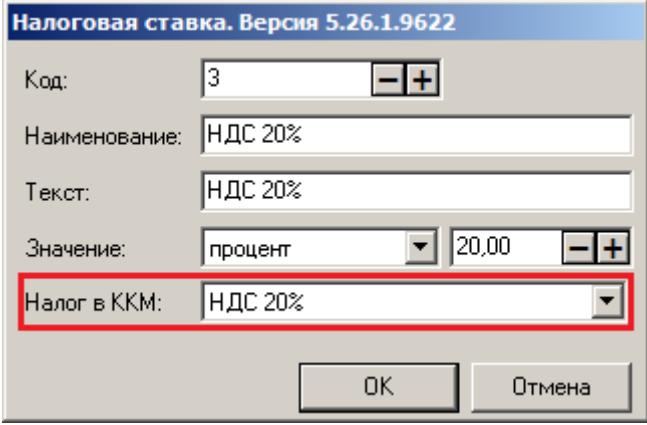

Подробнее о всех выше перечисленных настройках написано в документе «Руководство администратора».

### <span id="page-28-0"></span>*5.1.4. Настройка видов оплат для учёта предоплаты*

Для учёта предоплаты необходимо создать соответствующий вид оплаты в справочнике видов оплаты «\Системные справочники\Оплаты\Виды». В карточке вида оплаты корректно заполняем соответствующие поля:

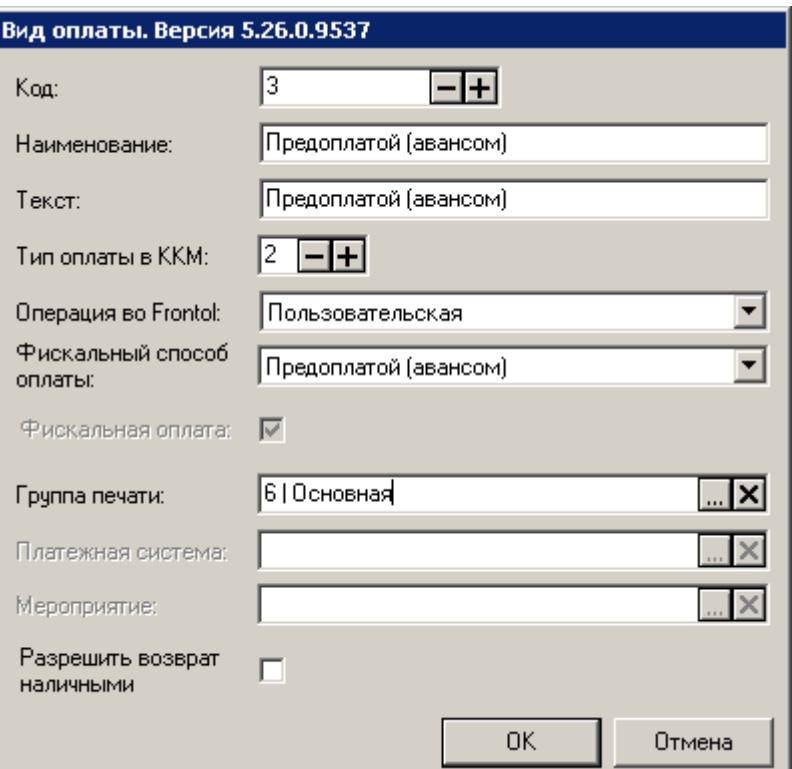

В полях **Наименование** и **Текст** необходимо ввести наименование вида оплаты «Предоплатой (авансом)». **Тип оплаты в ККМ** должен соответствовать оплате предоплатой или авансом. Для ККТ АТОЛ это значение 2, для ККМ Штрих – 13.

В поле **Операция во Frontol** выберите значение «Пользовательская».

В поле **Фискальный способ оплаты** укажите значение «Предоплатой (авансом)».

В случае работы с несколькими юридическими лицами необходимо обязательно указать **Группу печати**.

### <span id="page-29-0"></span>**5.2. Предоплата в режиме регистрации**

Реализация частичной или полной предварительной оплаты товаров/услуг подробно описана в документе «Руководство оператора».

### <span id="page-29-1"></span>**5.3. Возврат предоплаты**

Реализация возврата по документу предоплаты, частичной или полной, подробно описана в документе «Руководство оператора».

### <span id="page-30-0"></span>**6. Продажа товаров в рассрочку**

Факт продажи товаров во внутреннюю рассрочку от магазина необходимо оформлять в соответствии с требованиями ФНС. Покупателю, который приобретает товар в кредит(рассрочку), должен быть выдан чек с суммой оплаты кредита. В случае возврата покупателем товара, приобретённого в кредит, необходимо сформировать документ возврата оплаты кредита.

Для реализации продажи товаров в рассрочку необходимо выполнить ряд настроек во Frontol Администратор.

### <span id="page-30-1"></span>**6.1. Настройка оплаты кредита**

### <span id="page-30-2"></span>*6.1.1. Создание видов документов*

В первую очередь необходимо создать соответствующие виды документов «Оплата кредита» и «Возврат оплаты кредита» в справочнике видов документов «\Документы\Виды». В карточке вида документа корректно заполняем соответствующие поля:

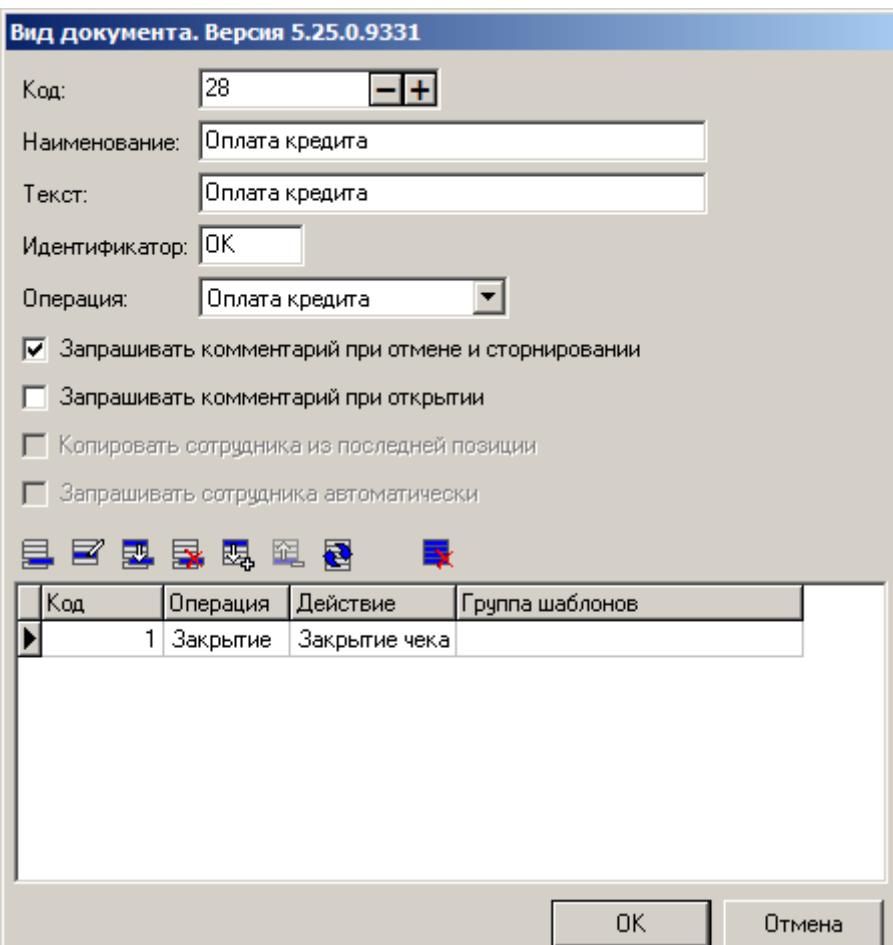

В поле **Наименование** необходимо ввести наименование вида документа «Оплата кредита» или «Возврат оплаты кредита». Обязательно заполните соответствующим значением поле **Текст**, так как оно используется при построении отчётов. В поле **Операция** выберите значение «Оплата кредита» (для документов оплаты кредита) или «Возврат оплаты кредита» (для документов возврата оплаты кредита).

Задайте для каждого вида документа, оплаты кредита и возврата оплаты кредита, шаблоны печати для закрытия документа, а также при необходимости для копии, отмены и откладывания документа. Подробнее о возможных печатных формах и группах шаблонов смотрите в документе «Руководство администратора».

#### <span id="page-31-0"></span>*6.1.2. Настройка прав для документов оплаты кредита*

Далее для доступа к функционалу продажи в рассрочку необходимо добавить соответствующие права кассиру из групп «Документ оплаты кредита» и «Документ возврата оплаты кредита»:

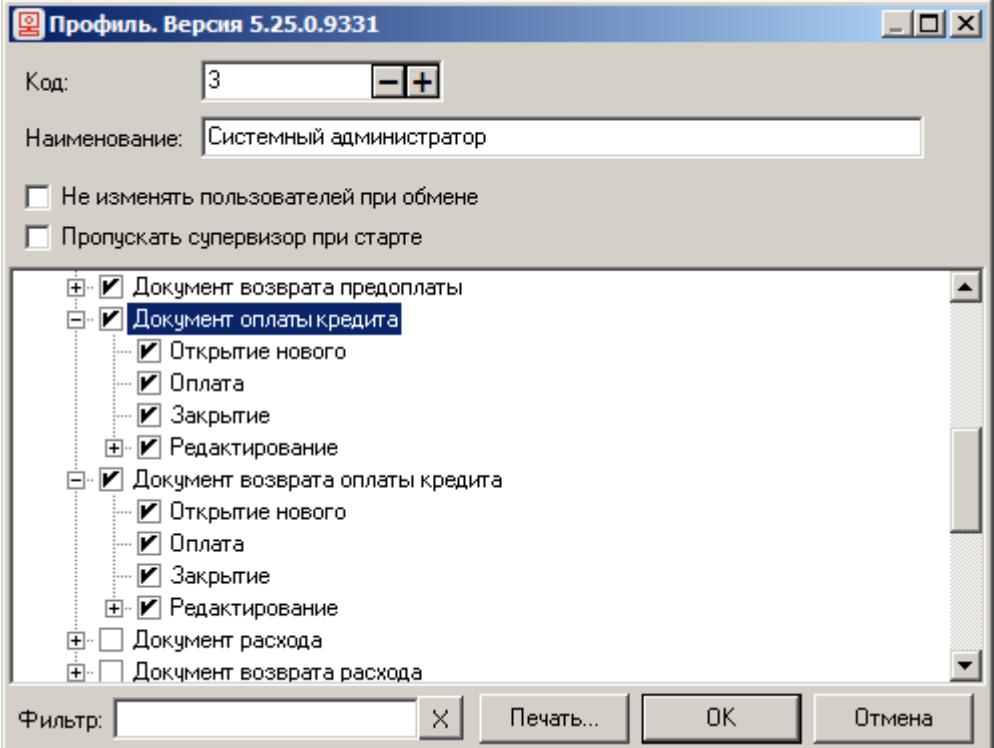

#### <span id="page-31-1"></span>*6.1.3. Настройка налоговых групп и ставок*

Следующим шагом необходимо корректно настроить налоговые ставки, которые будут применяться при регистрации позиций в документах оплаты кредита и возврата оплаты кредита. В случае с продажей в рассрочку все позиции документа регистрируются по ставке «Без НДС», поэтому в справочнике налоговых групп обязательно должна быть хотя бы одна группа со ставкой, у которой указан налог в ККМ «Без НДС»:

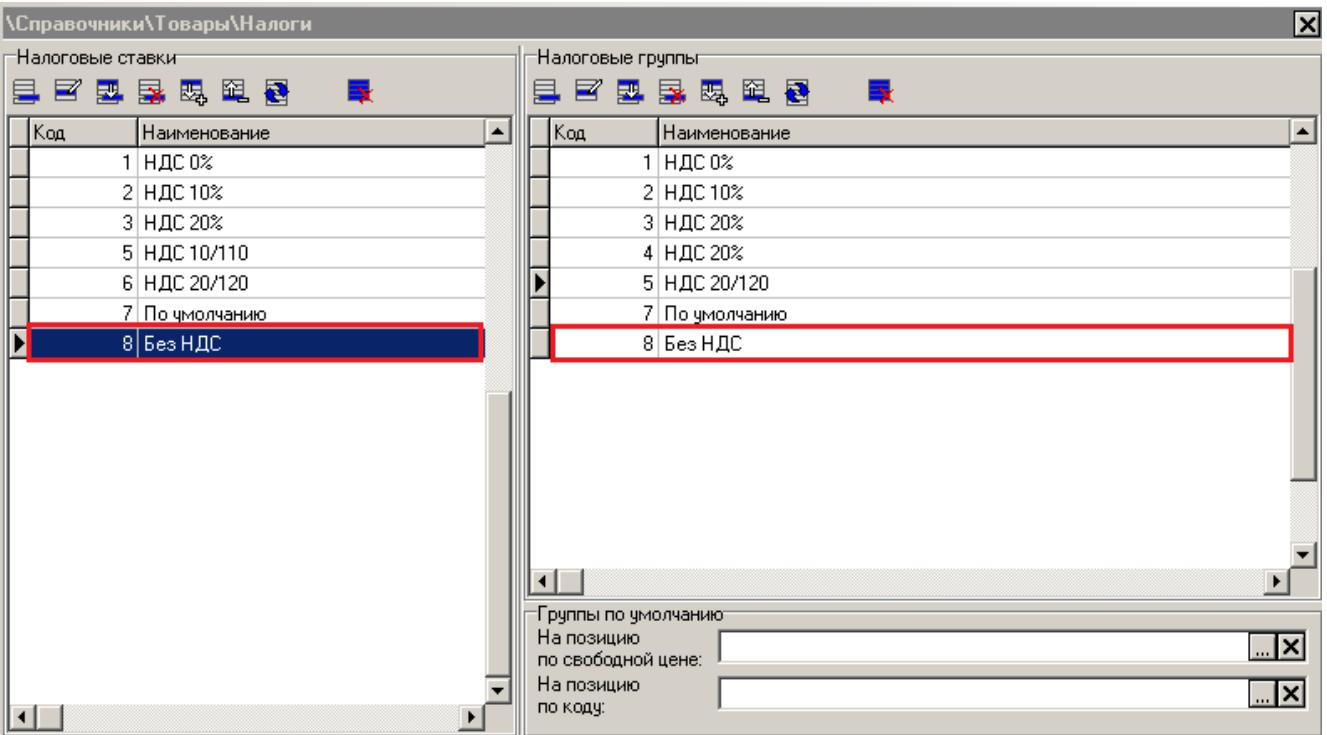

Подробнее о справочнике налогов написано в документе «Руководство администратора».

### <span id="page-32-0"></span>*6.1.4. Настройка видов оплат для учёта оплаты кредита*

Для учёта оплаты кредита необходимо создать соответствующий вид оплаты в справочнике видов оплаты «\Системные справочники\Оплаты\Виды». В карточке вида оплаты корректно заполняем соответствующие поля:

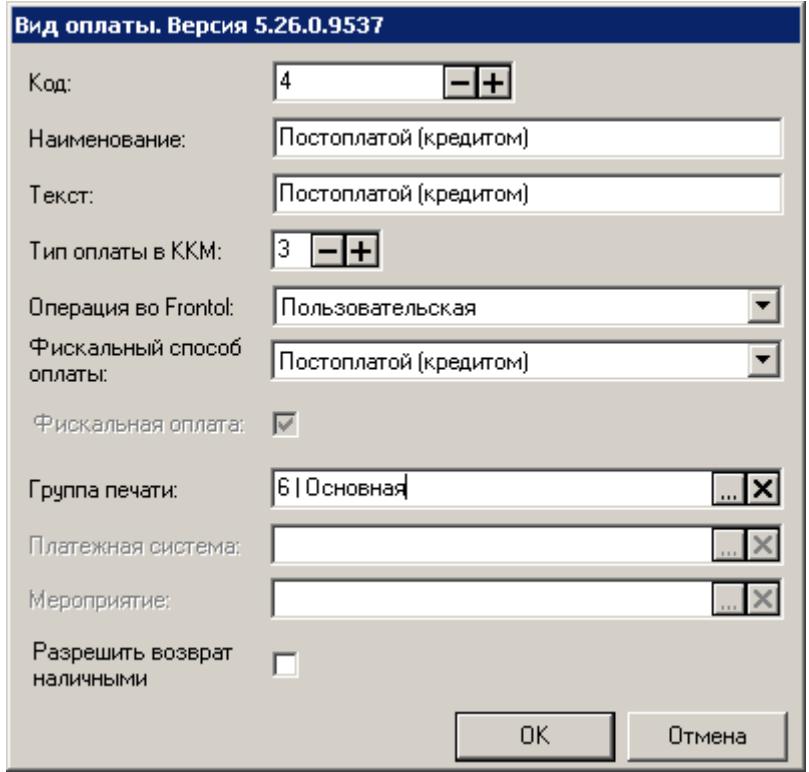

В полях **Наименование** и **Текст** необходимо ввести наименование вида оплаты «Постоплатой (кредитом)». **Тип оплаты в ККМ** должен соответствовать последующей оплате (кредиту). Для ККТ АТОЛ это значение 3, для ККМ Штрих – 14.

В поле **Операция** выберите значение «Пользовательская».

В поле **Фискальный способ оплаты** укажите значение «Постоплатой (кредитом)».

В случае работы с несколькими юридическими лицами необходимо обязательно указать **Группу печати**.

### <span id="page-33-0"></span>**6.2. Оплата кредита в режиме регистрации**

Реализация оплаты кредита (рассрочки) за товары/услуг подробно описана в документе «Руководство оператора».

### <span id="page-33-1"></span>**6.3. Возврат оплаты кредита**

Реализация возврата по документу оплаты кредита подробно описана в документе «Руководство оператора».

## <span id="page-34-0"></span>**7. Реализация требований ФНС для чеков расхода и возврата расхода**

В соответствии с требованиями ФНС факт покупки магазином товаров клиента должен быть отражён в соответствующих документах, отправляемых в ФНС – документах расхода. Это необходимо, например, в случае скупки металлолома, драгоценных камней у физических лиц, ювелирных изделий в ломбардах и т.п., то есть в тех случаях, когда магазин выдаёт денежные средства клиенту за его товар. Если покупатель забирает сданный (проданный) ранее товар и возвращает деньги магазину, то оформляется документ возврата расхода.

Для работы с функционалом расхода и возврата расхода необходимо выполнить ряд настроек во Frontol Администратор.

### <span id="page-34-1"></span>**7.1. Настройки для работы с документами расхода/возврата расхода**

### <span id="page-34-2"></span>*7.1.1. Создание видов документов*

В первую очередь необходимо создать соответствующие виды документов «Расход» и «Возврат расхода» в справочнике видов документов «\Документы\Виды». В карточке вида документа корректно заполняем соответствующие поля:

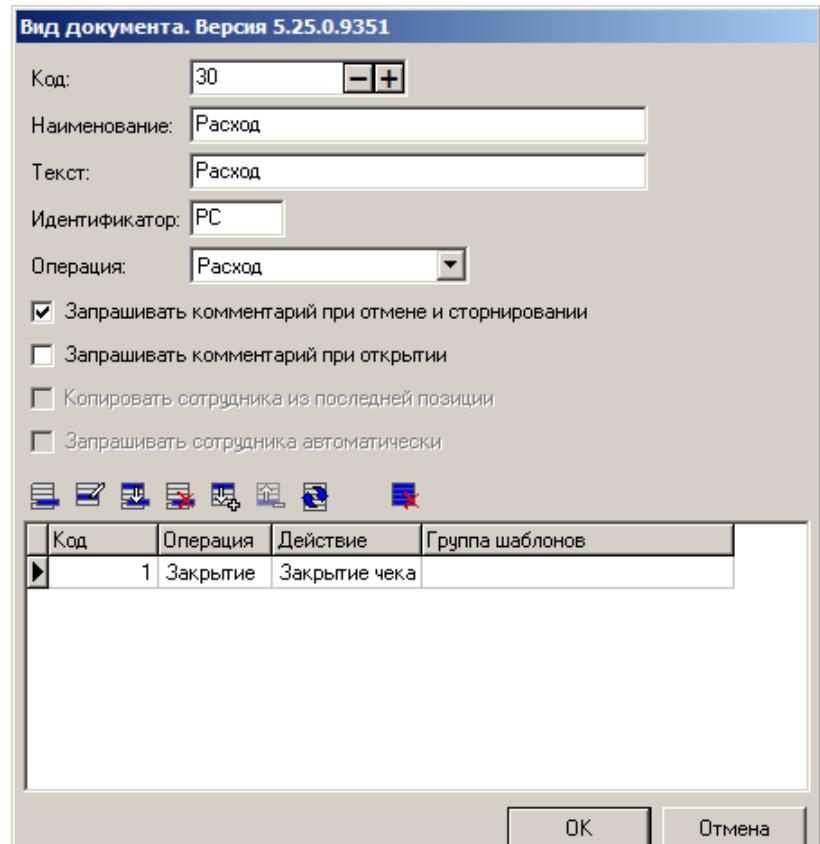

В поле **Наименование** необходимо ввести наименование вида документа «Расход» или «Возврат расхода». Обязательно заполните соответствующим значением поле **Текст**, так как оно используется при построении отчётов. В поле **Операция** выберите значение «Расход» (для документов расхода) или «Возврат расхода» (для документов возврата расхода).

Задайте для каждого вида документа, расхода и возврата расхода, шаблоны печати для закрытия документа, а также при необходимости для копии, отмены и откладывания документа. Подробнее о возможных печатных формах и группах шаблонов смотрите в документе «Руководство администратора».

### <span id="page-35-0"></span>*7.1.2. Настройка прав для документов расхода/возврата расхода*

Далее для доступа к функционалу расхода/возврата расхода необходимо добавить соответствующие права кассиру из групп «Документ расхода» и «Документ возврата расхода»:

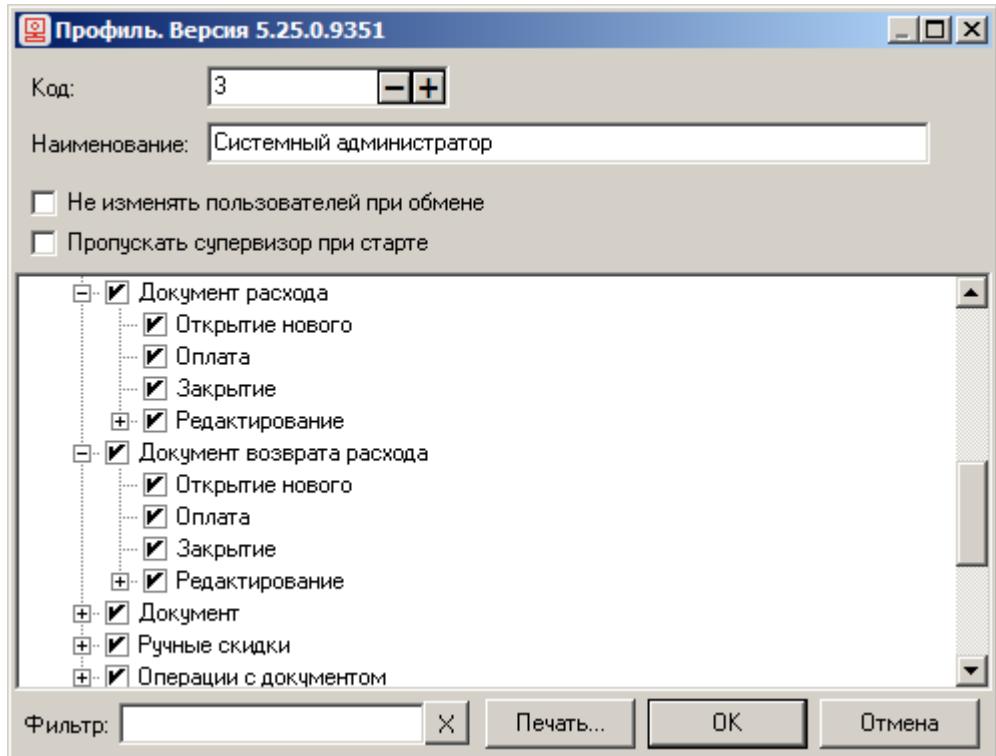

### <span id="page-35-1"></span>**7.1. Документ расхода в режиме регистрации**

Создание и закрытие документа расхода подробно описаны в документе «Руководство оператора».

### <span id="page-35-2"></span>**7.2. Возврат оплаты кредита**

Создание и закрытие документа расхода подробно описаны в документе «Руководство оператора».

### <span id="page-36-0"></span>**Приложение 1. Заполнение настроек Frontol в зависимости от версий ФФД ККМ**

Обязательность заполнения значений настроек Frontol, соответствующих реквизитам ФФД, определяется в соответствии с требованиями ФНС для ККМ с разными версиями ФФД. В следующей таблице представлена информация по настройкам, относящимся непосредственно к реализации описанных выше методик ФНС (продажа товара с использованием кредита, работа с подарочными картами, продажа товаров по агентскому договору, продажа товаров с использованием предоплаты):

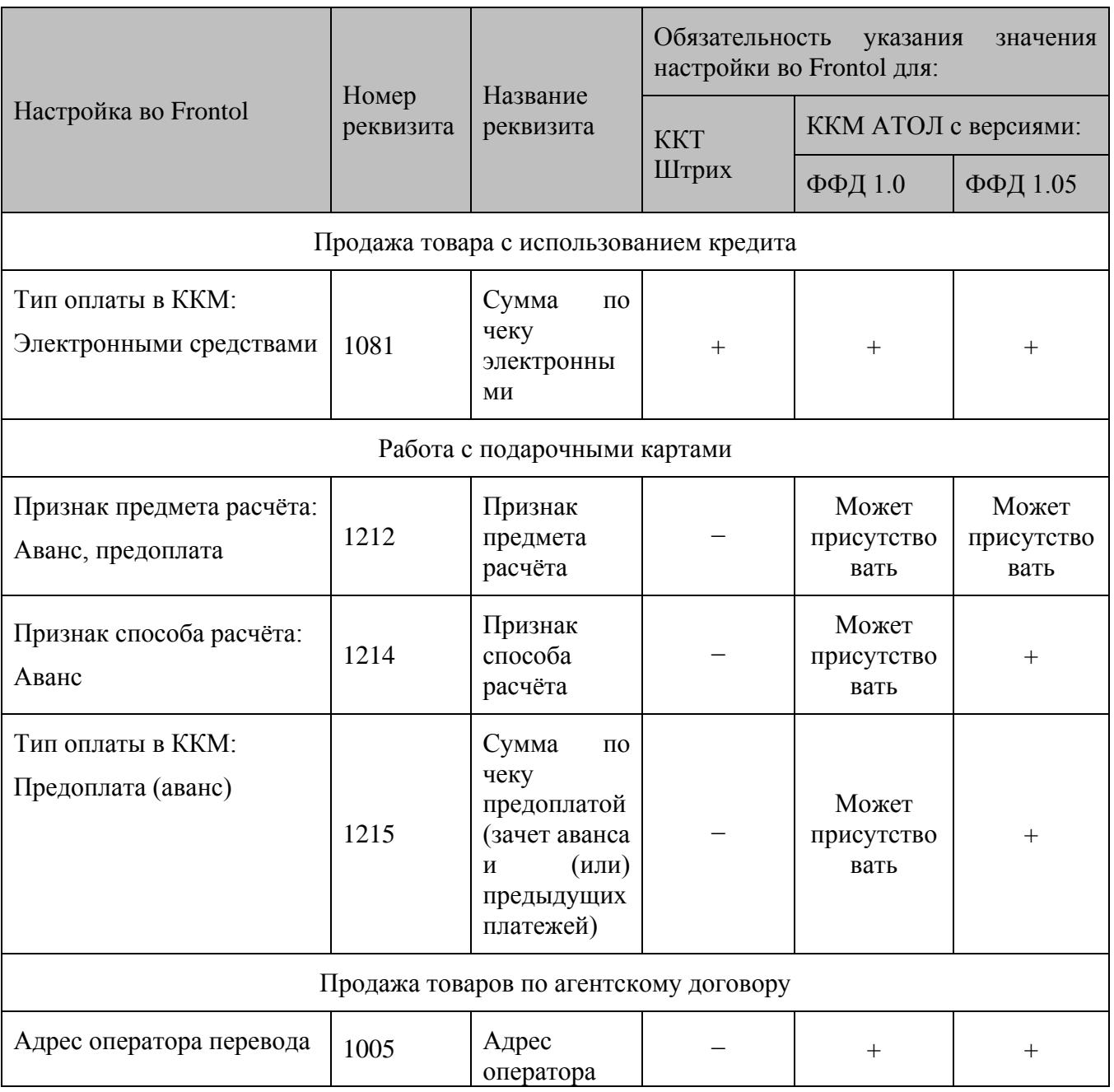

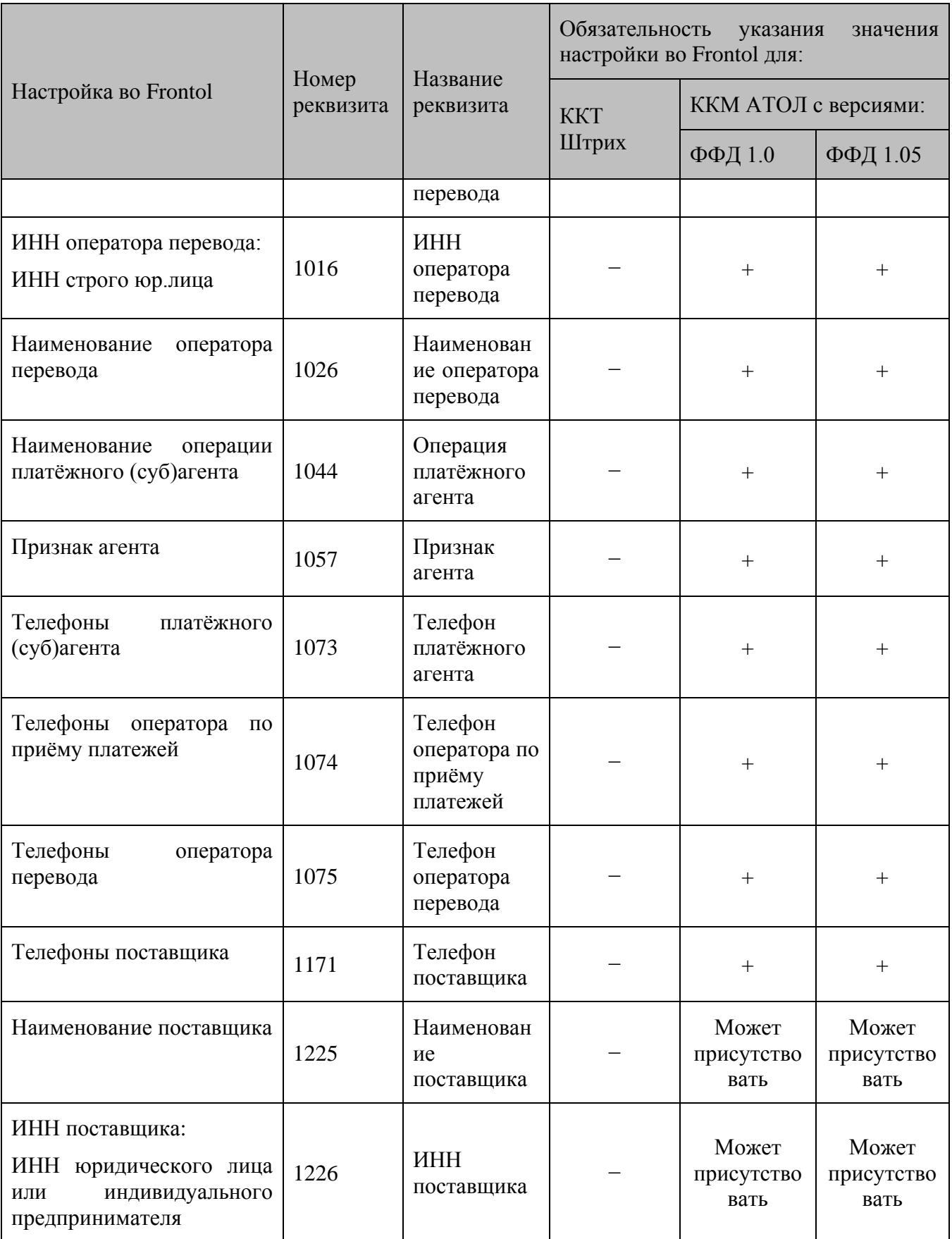

### <span id="page-38-0"></span>**Приложение 2. Заполнение реквизитов в зависимости от признака агента**

Обязательность заполнения агентских реквизитов зависит от выбранного в карточке элемента справочника Frontol «Реквизиты агента» признака агента и представлена в таблице ниже:

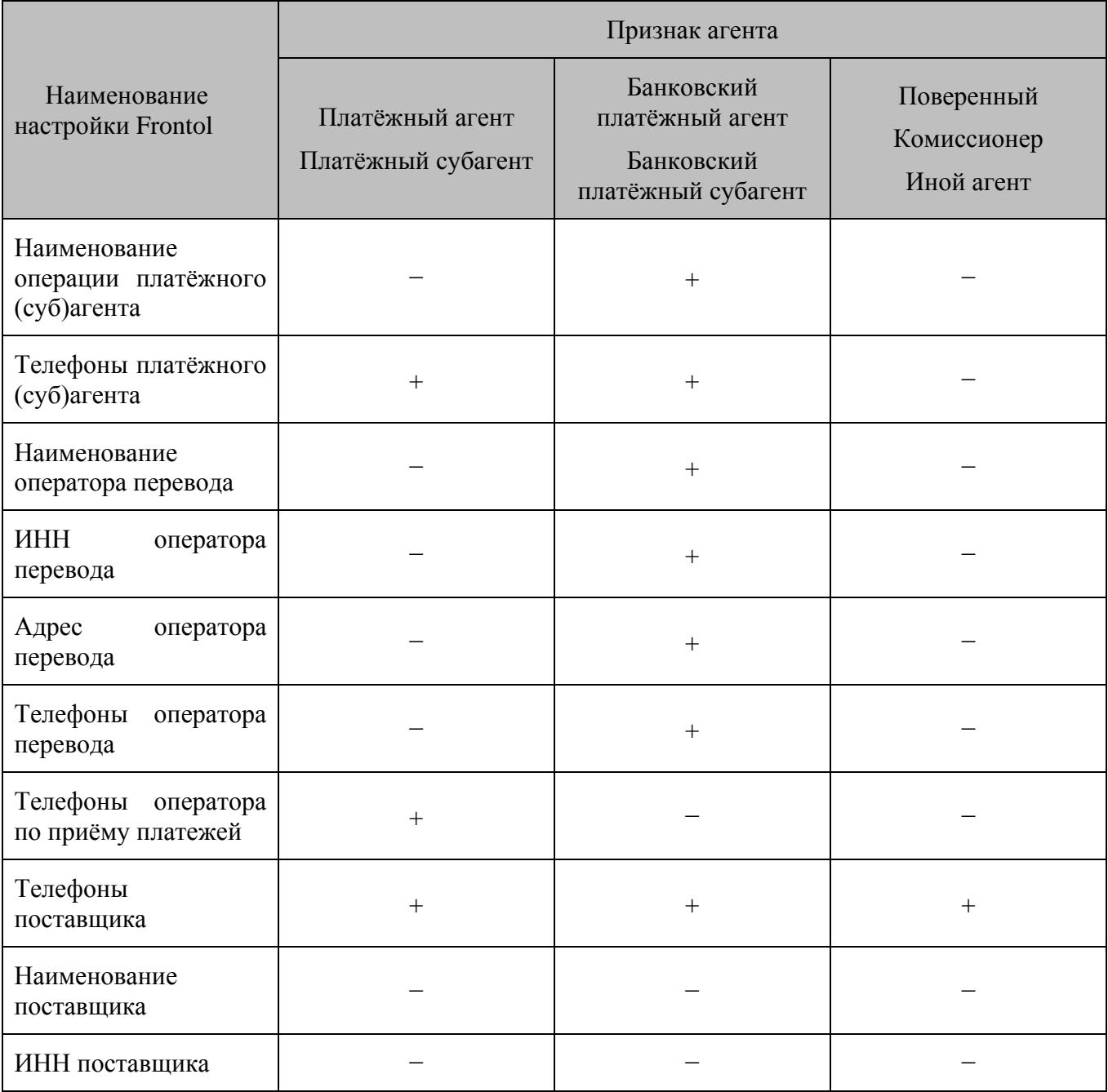

Как видно из таблицы выше настройки «Наименование поставщика» и «ИНН поставщика» необязательны для заполнения для всех агентов.

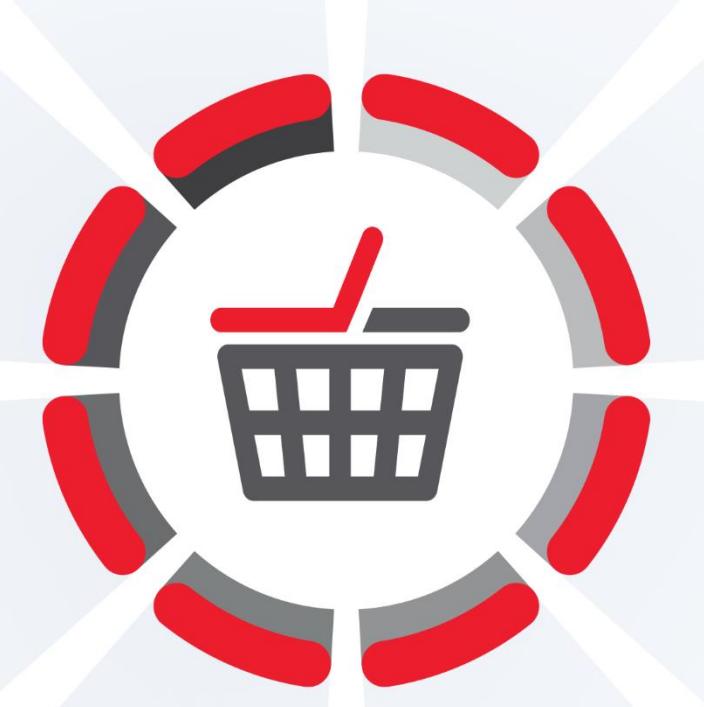

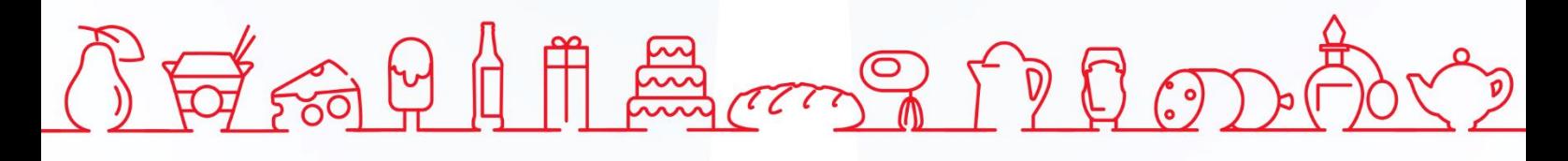

Исключительные права на программное обеспечение и документацию принадлежат 000 «ЦРИ»

+7 (495) 730-74-20 frontol.ru